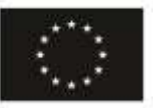

Financiado por la Unión Europea NextGenerationEU

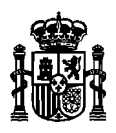

MINISTERIO DE ASUNTOS ECONÓMICOS Y TRANSFORMACIÓN DIGITAL

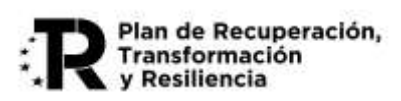

# **MANUAL DEL FORMULARIO PARA LA PRESENTACIÓN DE SOLICITUDES DE AYUDA PARA EL PROGRAMA ÚNICO SECTORIAL 5G 2023**

**2ª Convocatoria 2023**

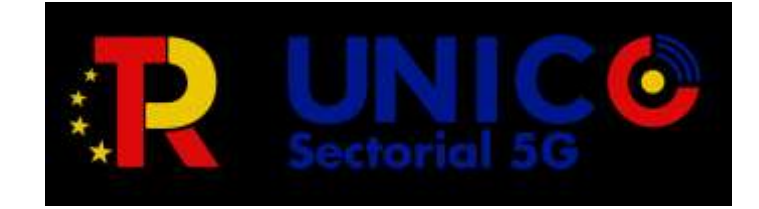

Fecha: 13/07/2023 Versión: 1.00

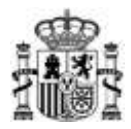

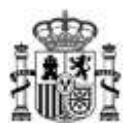

# Índice.

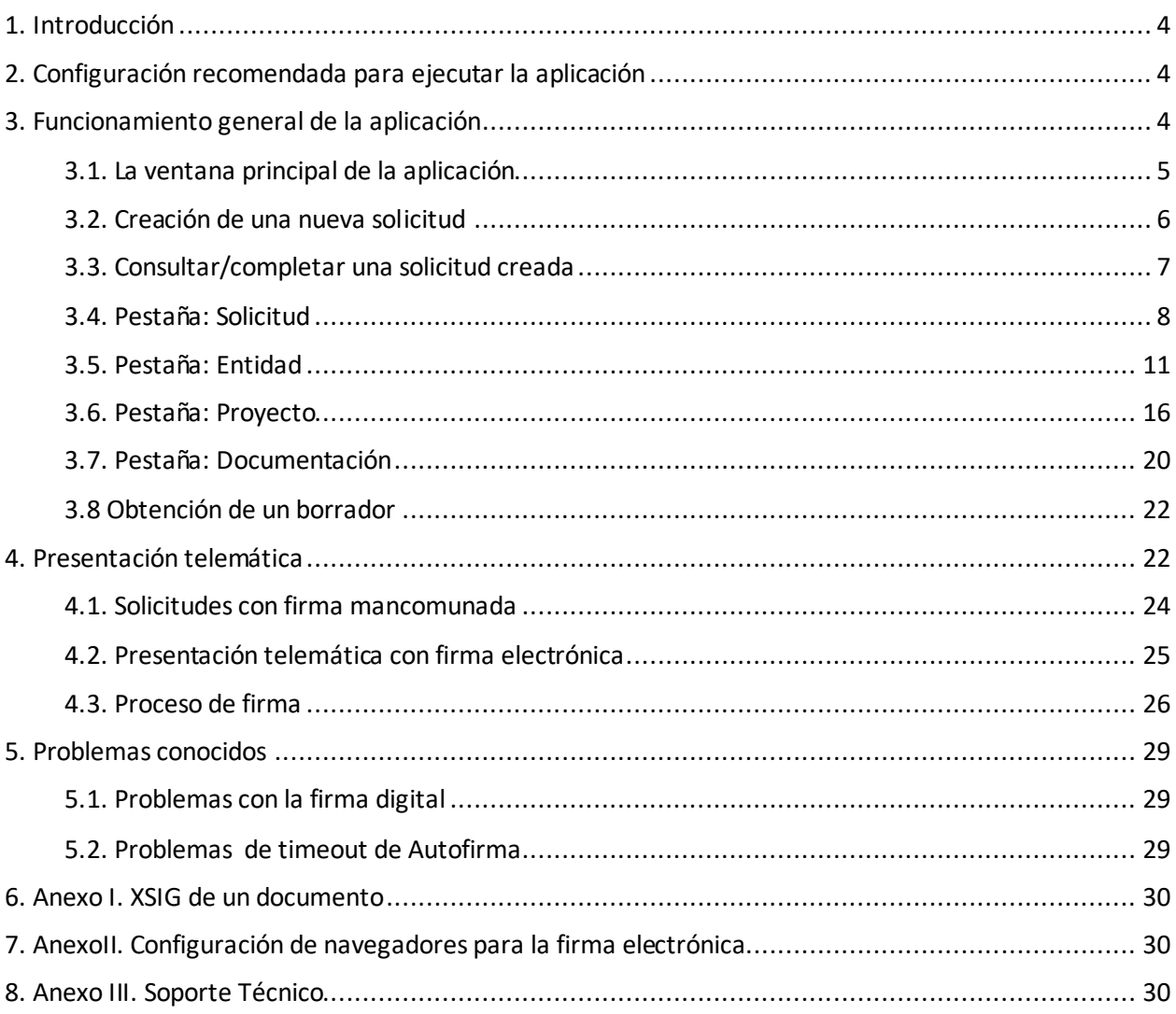

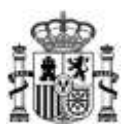

# <span id="page-3-0"></span>**1. Introducción**

Estas instrucciones se refieren exclusivamente al uso del programa informático disponible para cumplimentar el cuestionario de solicitud de ayudas para el Programa de Universalización de Infraestructuras Digitales para la Cohesión - Convocatoria UNICO SECTORIAL 5G 2023 – 2ª Convocatoria.

Las explicaciones generales sobre las ayudas, los tipos de proyecto subvencionables, posibles beneficiarios, conceptos susceptibles de ayuda, contenidos y modelos de los documentos a presentar, etc. se encuentran publicados en el Portal de Ayudas del Ministerio de Asuntos Económicos y Transformación Digital:

[https://portalayudas.mineco.gob.es/Programa\\_UNICO\\_SECTORIAL\\_2023-](https://portalayudas.mineco.gob.es/Programa_UNICO_SECTORIAL_2023-2Convocatoria/Paginas/Index.aspx) [2Convocatoria/Paginas/Index.aspx](https://portalayudas.mineco.gob.es/Programa_UNICO_SECTORIAL_2023-2Convocatoria/Paginas/Index.aspx)

Para enviar la solicitud y su documentación asociada es necesario seguir los siguientes pasos:

- a) Acceder a la url: [https://sedeaplicaciones.minetur.gob.es/Mineco\\_SolicitudAyudas](https://sedeaplicaciones.minetur.gob.es/Mineco_SolicitudAyudas)
- b) Seleccionar: Programa de Universalización de Infraestructuras Digitales para la Cohesión Convocatoria UNICO SECTORIAL 5G 2022 –- 2ª Convocatoria .
- c) Cumplimentar todos los datos y validar el cuestionario completo.
- d) Preparar la documentación que deba adjuntar junto con la solicitud (memoria, presupuesto, declaraciones, poderes, etc.).
- e) Proceder al envío electrónico del cuestionario y su documentación asociada, para lo cual debe firmar y enviar desde la aplicación para la presentación en Registro Electrónico del Ministerio.

**Es importante tener en cuenta que el plazo de presentación de solicitudes ya firmadas finaliza a las 13:00h (hora peninsular) del día 4 de agosto de 2023.** Es decir, es necesario haber presentado las solicitudes con su firma antes de dicha hora, no admitiéndose solicitudes no firmadas en plazo (aunque se haya iniciado la sesión de la presentación minutos antes de dicha hora).

## <span id="page-3-1"></span>**2. Configuración recomendada para ejecutar la aplicación**

Se recomienda que el equipo desde el que se ejecute la aplicación sea Windows 10 con, al menos, 4GB de memoria RAM.

Para poder realizar la tramitación y firma por vía electrónica completa debe cumplir una serie de requisitos previos:

- Disponer de un certificado electrónico reconocido por la Administración. <http://firmaelectronica.gob.es/Home/Ciudadanos/Certificados-Electronicos.html>
- Tener instalado y actualizado Java en el equipo en el que se realice la firma.
- **·** Tener instalado la ultima versión de [Autofirma.](http://firmaelectronica.gob.es/Home/Descargas.html)
- Utilizar un navegador compatible con Java como Firefox, Edge o Chrome.

### <span id="page-3-2"></span>**3. Funcionamiento general de la aplicación**

El acceso a la aplicación es desde navegador, accediendo a la siguiente dirección web: [https://sedeaplicaciones.minetur.gob.es/Mineco\\_SolicitudAyudas](https://sedeaplicaciones.minetur.gob.es/Mineco_SolicitudAyudas)

Haciendo click en: Programa de Universalización de Infraestructuras Digitales para la Cohesión - Convocatoria UNICO SECTORIAL 5G 2023 -- 2ª Convocatoria.

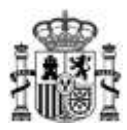

La aplicación permite cumplimentar el modelo de solicitud de subvenciones. Está formada por los siguientes apartados:

- **•** Solicitud.
- **Datos de la Entidad solicitante.**
- **Datos básicos del proyecto.**
- **Documentación adicional.**

Es importante notar que en todos los datos económicos que haya que introducir a través de este formulario (tales como presupuesto, solvencia, etc.) las cantidades han de especificarse sin decimales y únicamente en formato numérico (no se admiten ni símbolos, como €, ni letras).

#### <span id="page-4-0"></span>**3.1. La ventana principal de la aplicación**

La primera pantalla de la aplicación permite crear una nueva solicitud o consultar/completar una ya existente.

Es necesario aceptar la información relativa al tratamiento de datos personales de acuerdo con el Reglamento General de Protección de Datos y la Ley Orgánica 3/2018, de 5 de diciembre, de Protección de Datos Personales y Garantía de los Derechos Digitales.

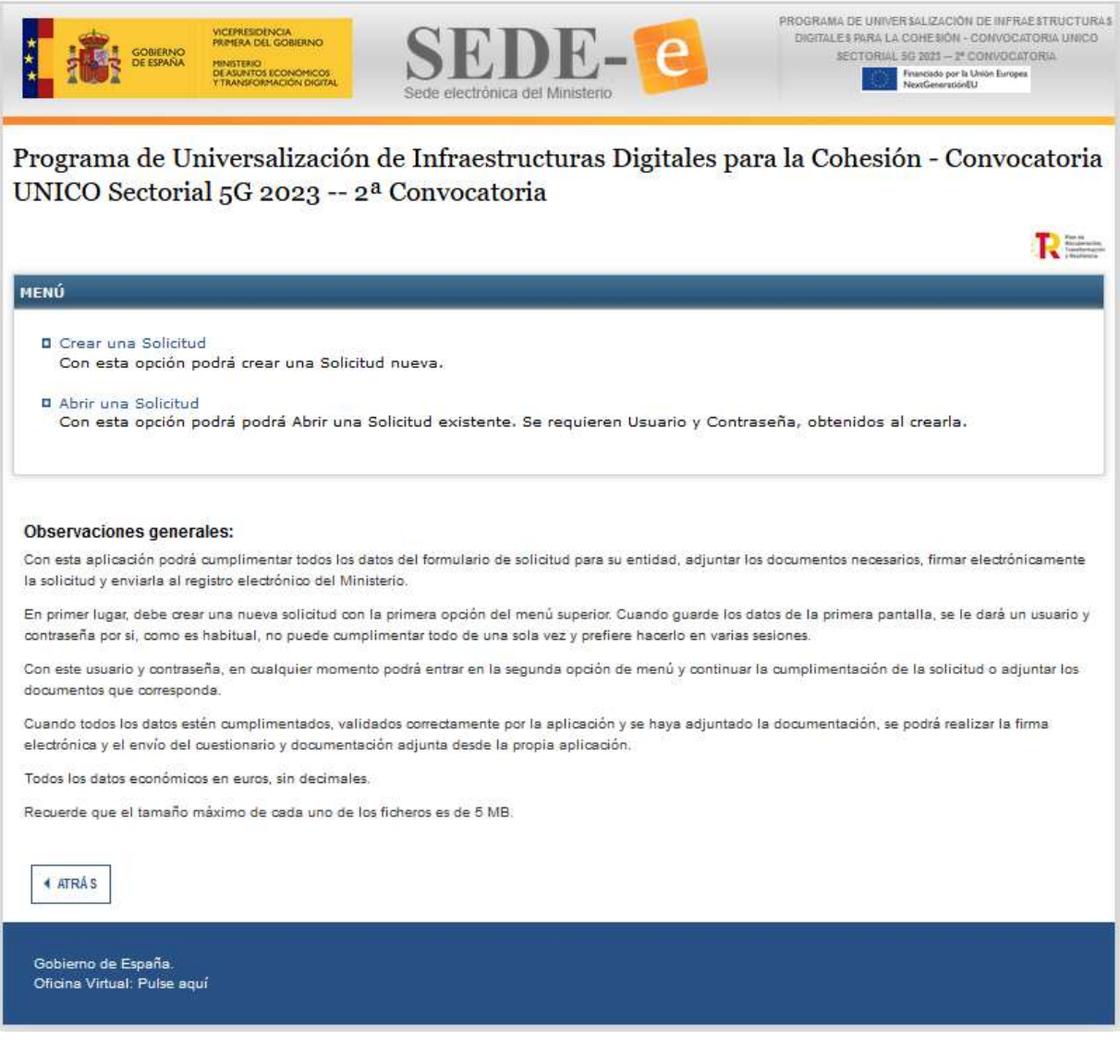

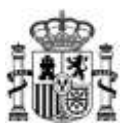

#### <span id="page-5-0"></span>**3.2. Creación de una nueva solicitud**

Cuando se crea una nueva solicitud, se asociará un usuario al CIF de la Entidad introducido y el sistema proporcionará una contraseña para acceder posteriormente a la solicitud. Estos datos de usuario y contraseña se remitirán a la dirección de correo electrónico proporcionada en el formulario a efectos de notificación.

Es necesario seleccionar el tipo de Actuación (Desarrollo experimiental asociado a la aplicación de la tecnología 5G), así como el tipo de beneficiario que se elige en el desplegable del campo Naturaleza.

En el caso de proyectos que se desarrollen en la modalidad de cooperación se introducirán los datos del CIF de la Entidad que se indique como entidad coordinadora en el acuerdo interno que regule su funcionamiento, así como sus datos de Razón Social y de naturaleza de la entidad.

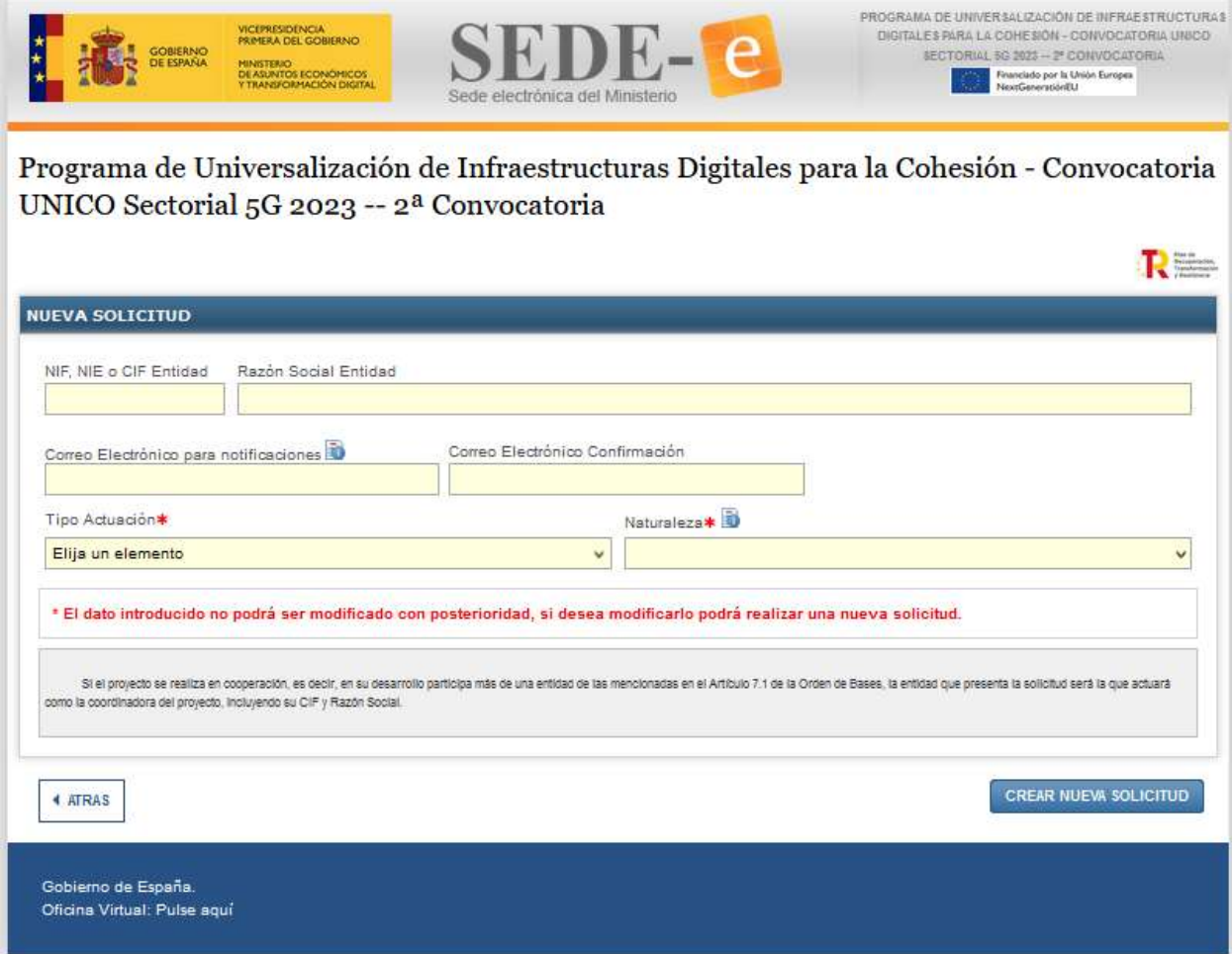

Por último, se muestra un resumen de la información introducida y un recordatorio de que estos datos no van a ser modificables.

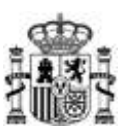

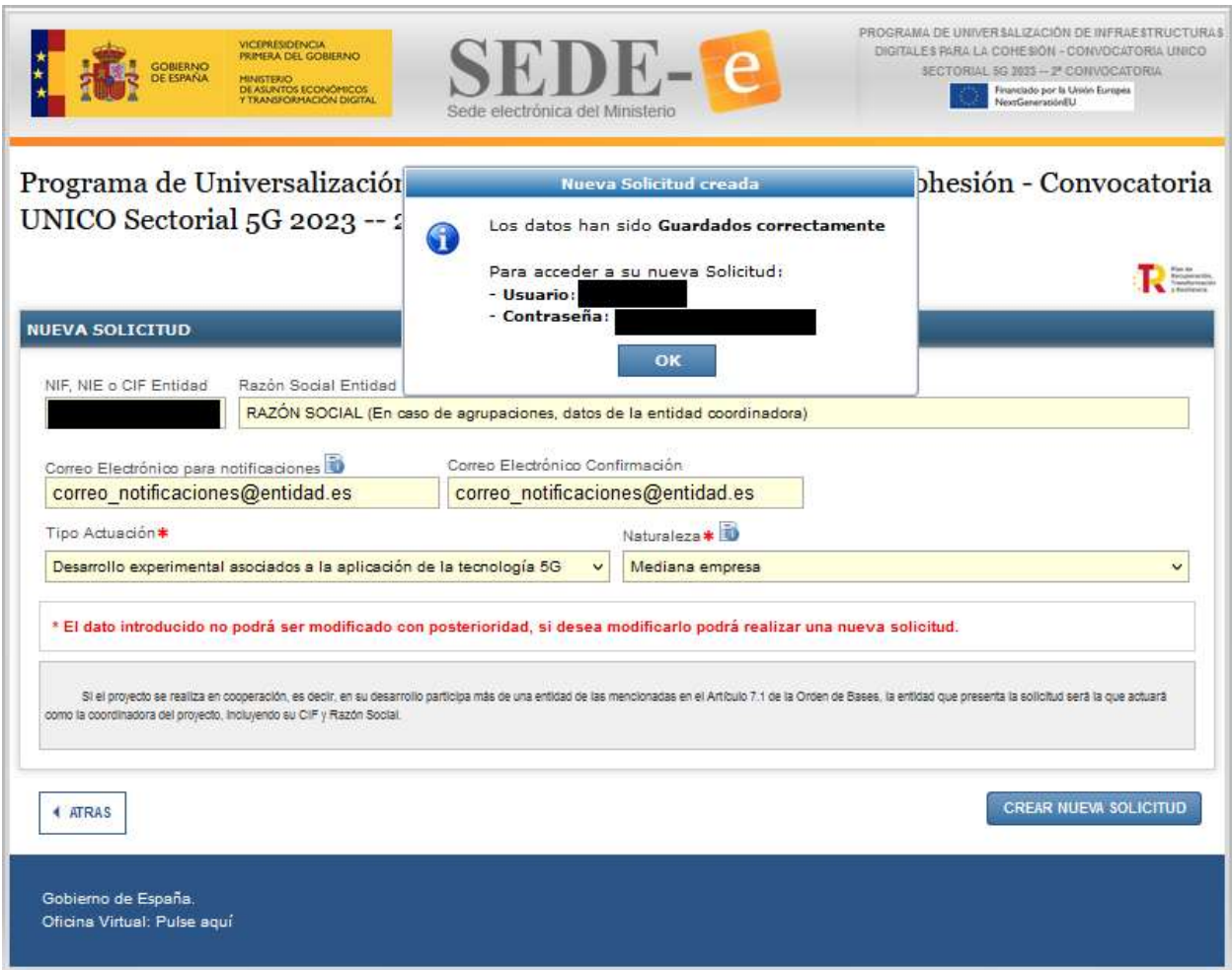

**Importante:** El dato de Usuario y Contraseña indicados en la ventana anterior es requerido en caso de querer continuar con el proceso de su solicitud en un momento posterior (opción "Abrir una Solicitud" del apartado 3.1 anterior).

**Esta contraseñano es la que se deberá utilizar para el acceso a su expediente en el registro electrónico del Ministerio para trámites posteriores**. **La contraseña requerida para el acceso a su expediente en el registro electrónico del Ministerio se le facilitará en el paso indicado en el apartado** *4.2-Presentación telemática con firma electrónica* **del presente documento.**

#### <span id="page-6-0"></span>**3.3. Consultar/completar una solicitud creada**

Una vez iniciada la solicitud, se puede continuar su edición hasta la presentación telemática desde este botón.

Se recomienda pulsar el botón '*Validar y guardar'* de cada apartado, para poder recuperar toda la información introducida.

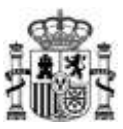

#### <span id="page-7-0"></span>**3.4. Pestaña: Solicitud**

Se cumplimentan los datos de identificación de la solicitud. Se descompone en los siguientes apartados a completar, que se corresponden con cada una de las pestañas numeradas:

**1.** Identificacion del representante legal de la entidad solicitante.

Se han de completar los campos identificativos del representante legal de la entidad.

En el caso de representación mancomunada se han de completar los datos del segundo representante, siendo obligatoria la presentación de la solicitud siguiendo las instrucciones especificadas en el apartado "Presentación Telemática" de este manual y en la propia nota informativa de esta pantalla.

En el caso de proyectos en cooperación, será la persona que figure como representante o apoderado único de la agrupación en el correspondiente acuerdo que regule su funcionamiento, con poderes bastantes para cumplir las obligaciones que, como beneficiario, corresponden a la agrupación.

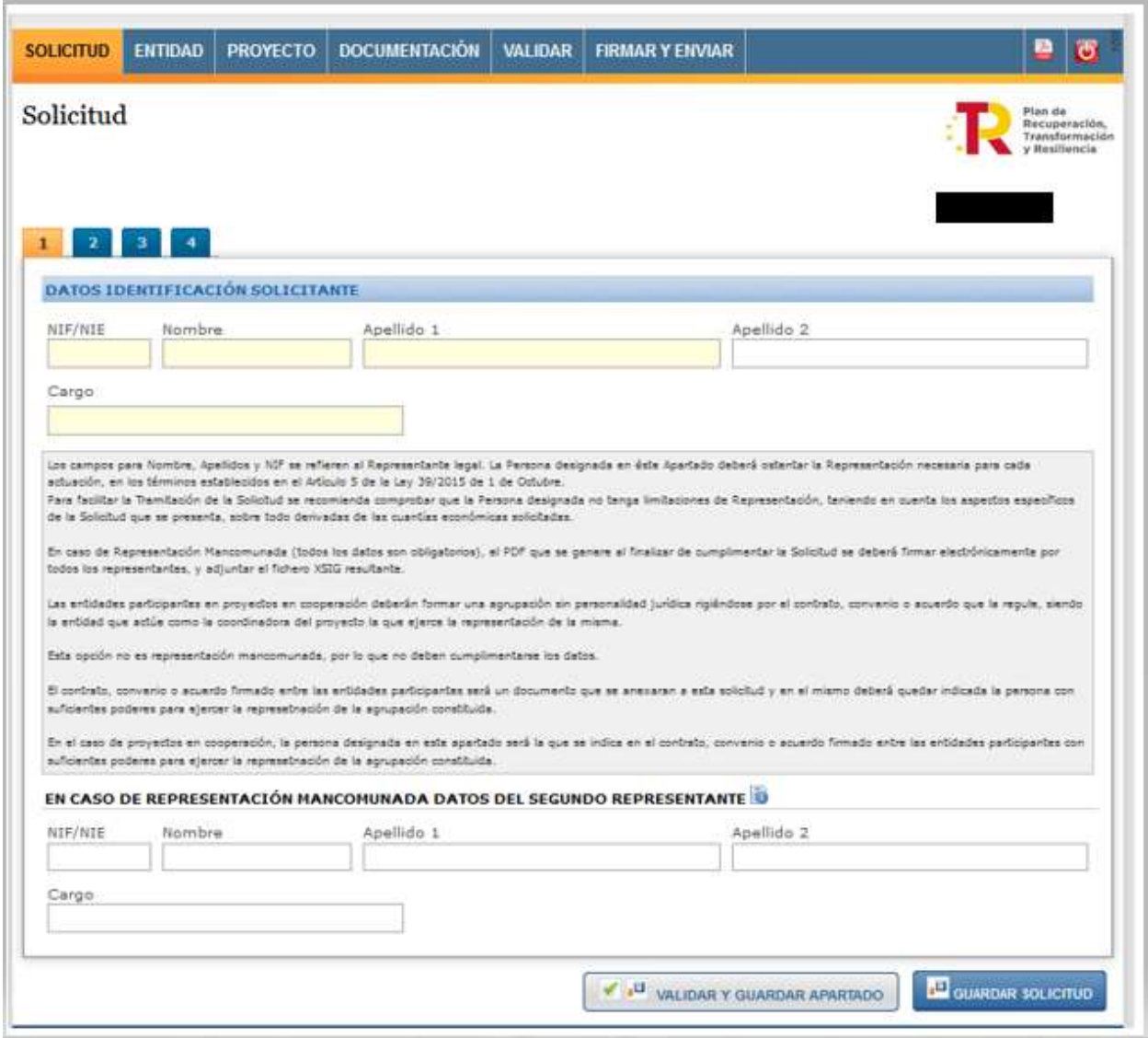

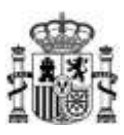

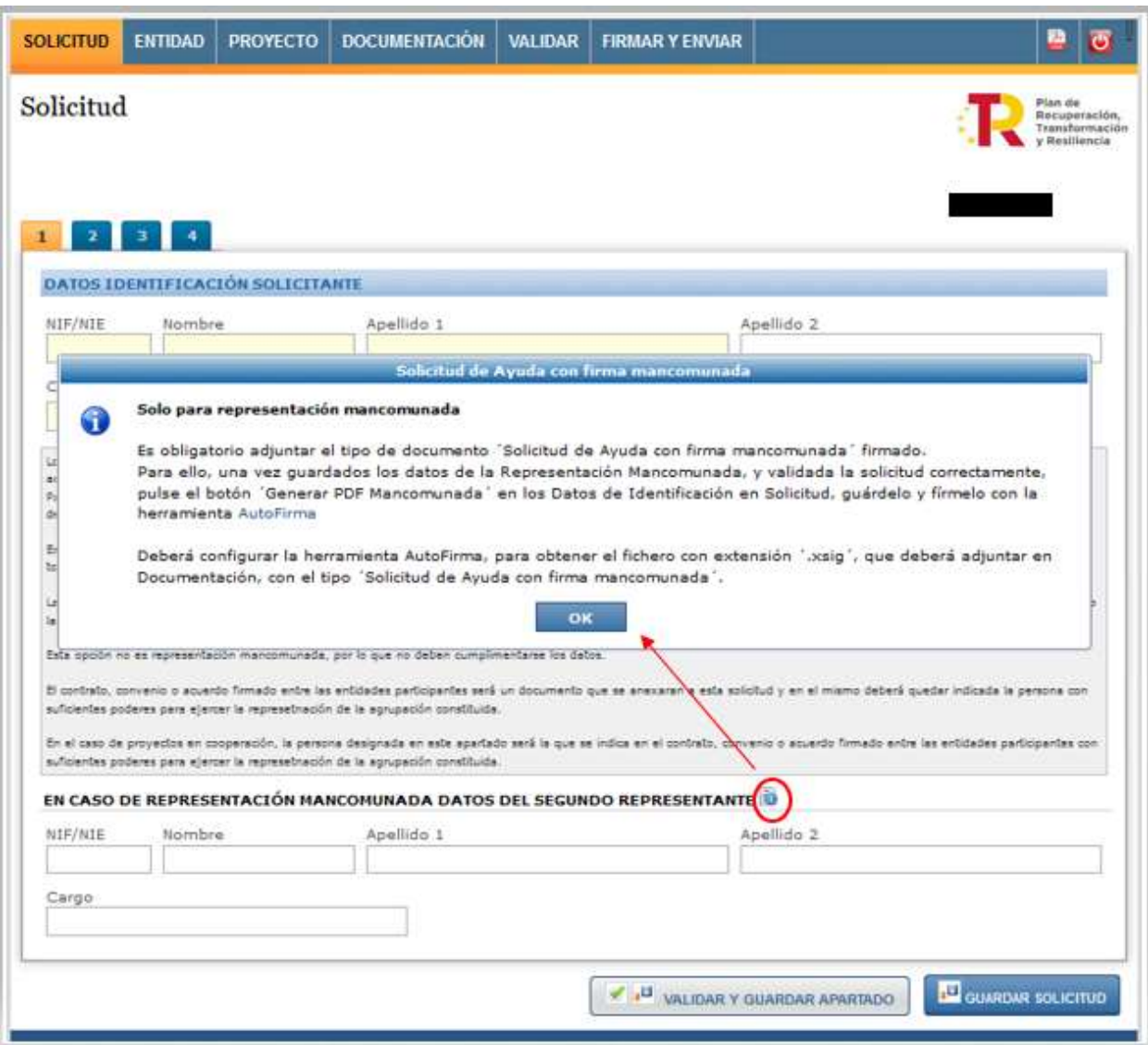

### **2.** Datos de contacto a efectos de notificación: correo electrónico y teléfono.

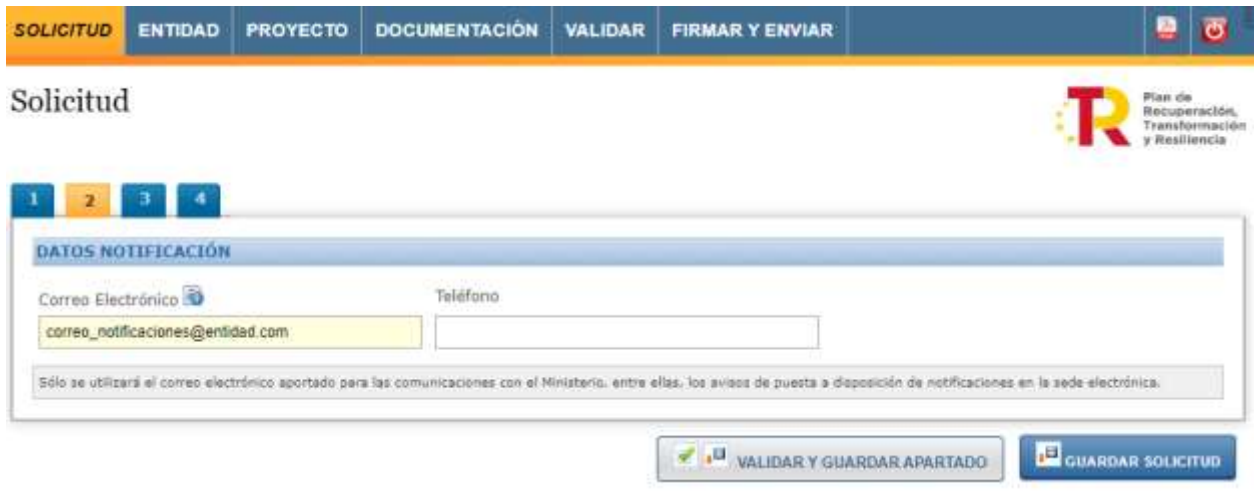

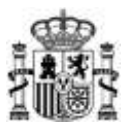

**3.** Datos de la solicitud referentes al importe de la ayuda solicitada.

**El tipo de actuación no se puede cambiar ya que fue seleccionada en el momento de la solicitud**.

**El presupuesto total no se rellena en este momento, ya que se trasladará automáticamente la cifra total que se introduzca más adelante en el apartado específico de presupuesto**. Es importante tener en cuenta el aviso de esta pantalla, que indica que todas las cifras económicas a incluir en la solicitud deben ser un número entero (sin decimales) y sin símbolos.

A la hora de introducir el importe de la ayuda solicitada, se ha de tener en cuenta la intensidad máxima de ayuda según lo establecido en el artículo 19 de la bases reguladoras.

En el caso de proyectos en cooperación, la cantidad de ayuda solicitada que se debe introducir debe ser la suma de la correspondiente a todas las entidades participantes del proyecto en su conjunto.

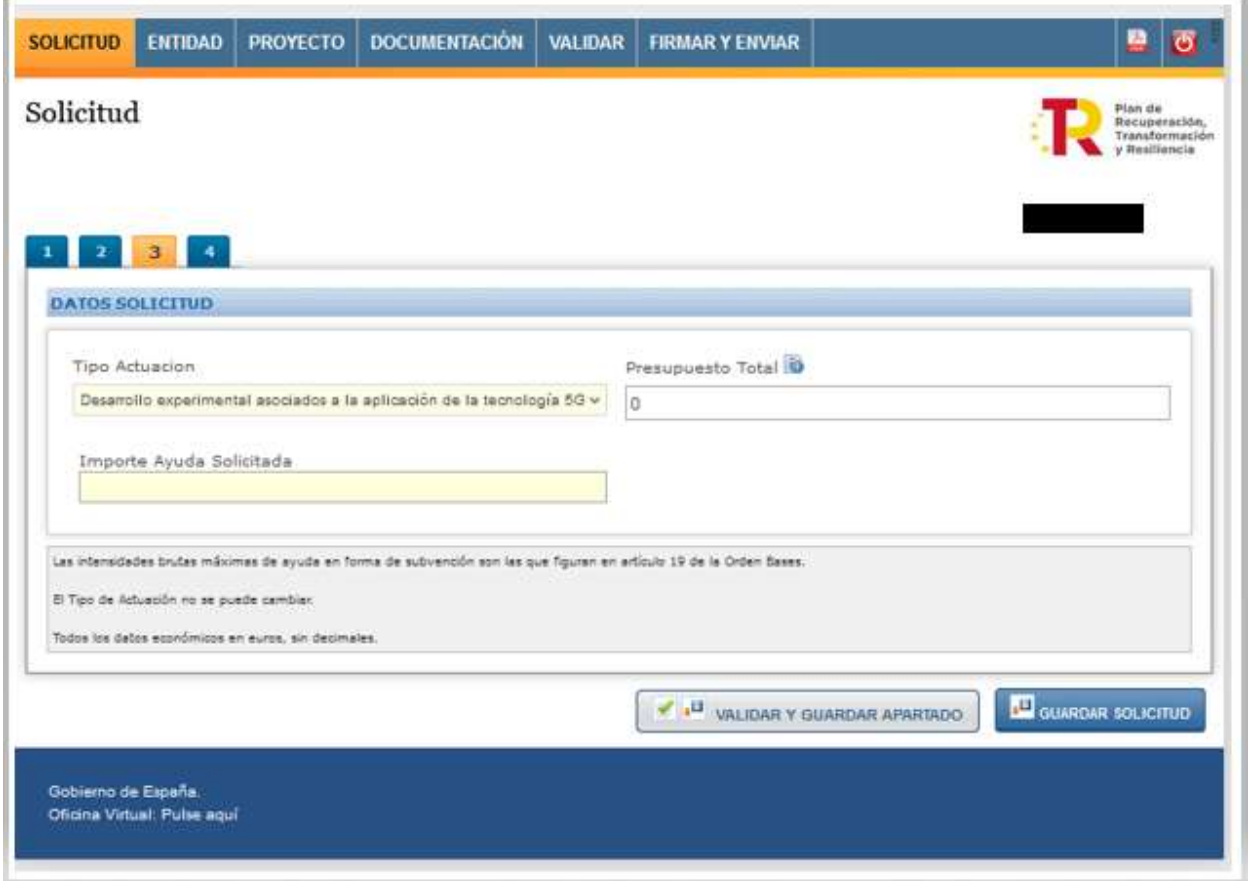

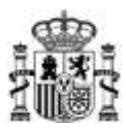

**4.** En el caso de que el solicitante tenga prevista la subcontratación para el desarrollo del proyecto con personas físicas o jurídicas vinculadas con él, deberá incluir los datos de la mismas en este apartado.

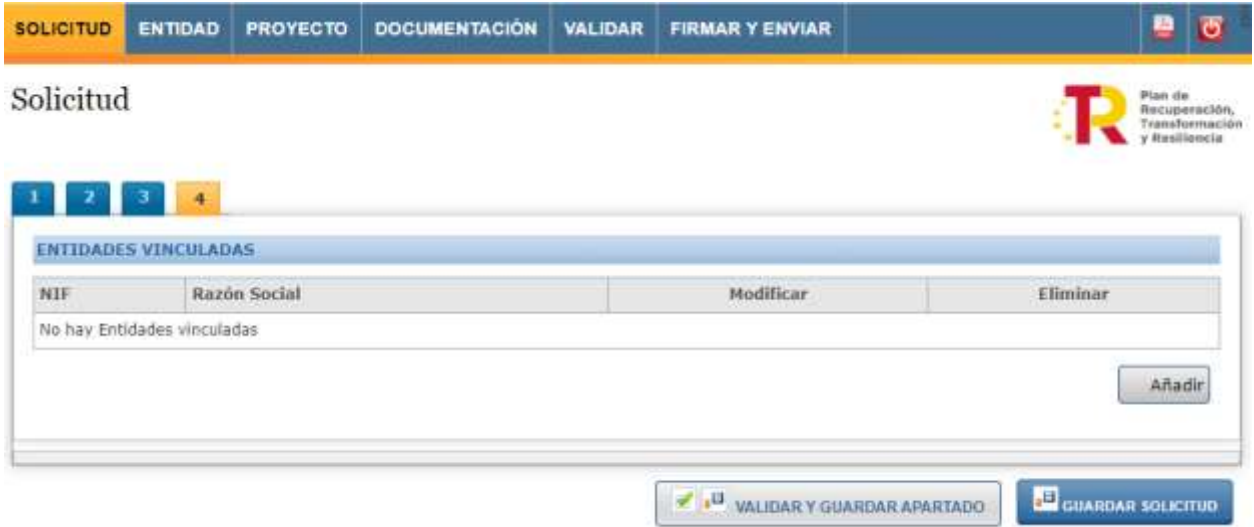

#### <span id="page-10-0"></span>**3.5. Pestaña: Entidad**

Se cumplimentan los datos de identificación de la entidad solicitante, así como los datos de solvencia económica.

Se descompone en los siguientes apartados a completar, que se corresponden con cada una de las pestañas numeradas:

**1.1.**Identificación del representante legal de la entidad solicitante.

Se han de completar los campos identificativos del representante legal de la entidad.

En el caso de representación mancomunada se han de completar los datos del segundo representante, siendo obligatoria la presentación de la solicitud siguiendo las instrucciones especificadas en el apartado "Presentación Telemática" de este manual y en la propia nota informativa de esta pantalla.

En el caso de proyectos en cooperación, la entidad que actúe como coordinadora del proyecto es la que ejercerá la representación y la persona designada en este apartado será la persona que figure como representante o apoderado único de la agrupación en el correspondiente acuerdo que regule su funcionamiento, con poderes bastantes para cumplir las obligaciones que, como beneficiario, corresponden a la agrupación

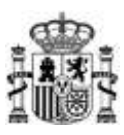

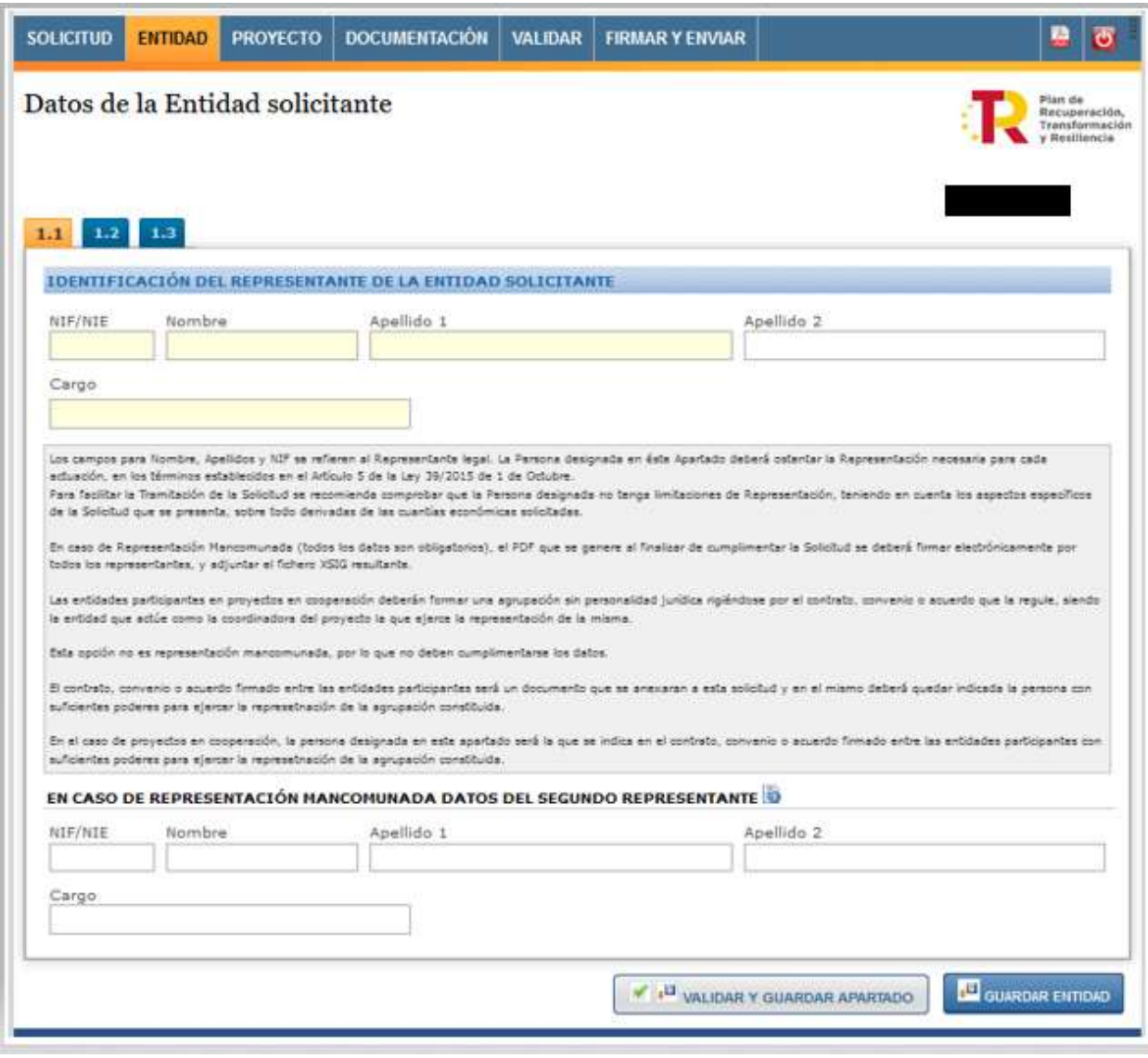

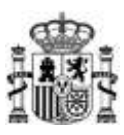

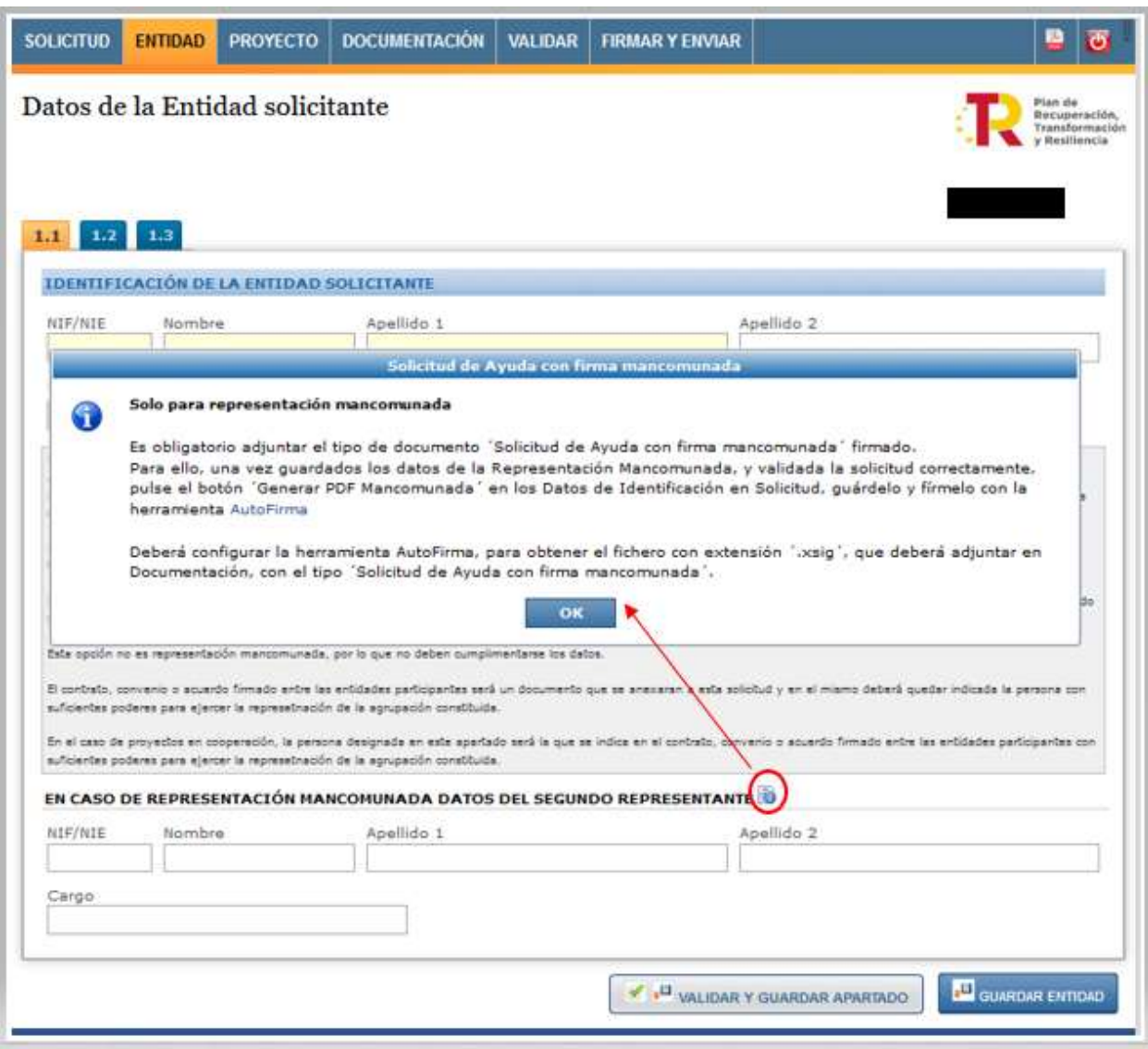

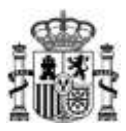

**1.2.**Datos del domicilio social, del domicilio fiscal y la actividad de la entidad solicitante.

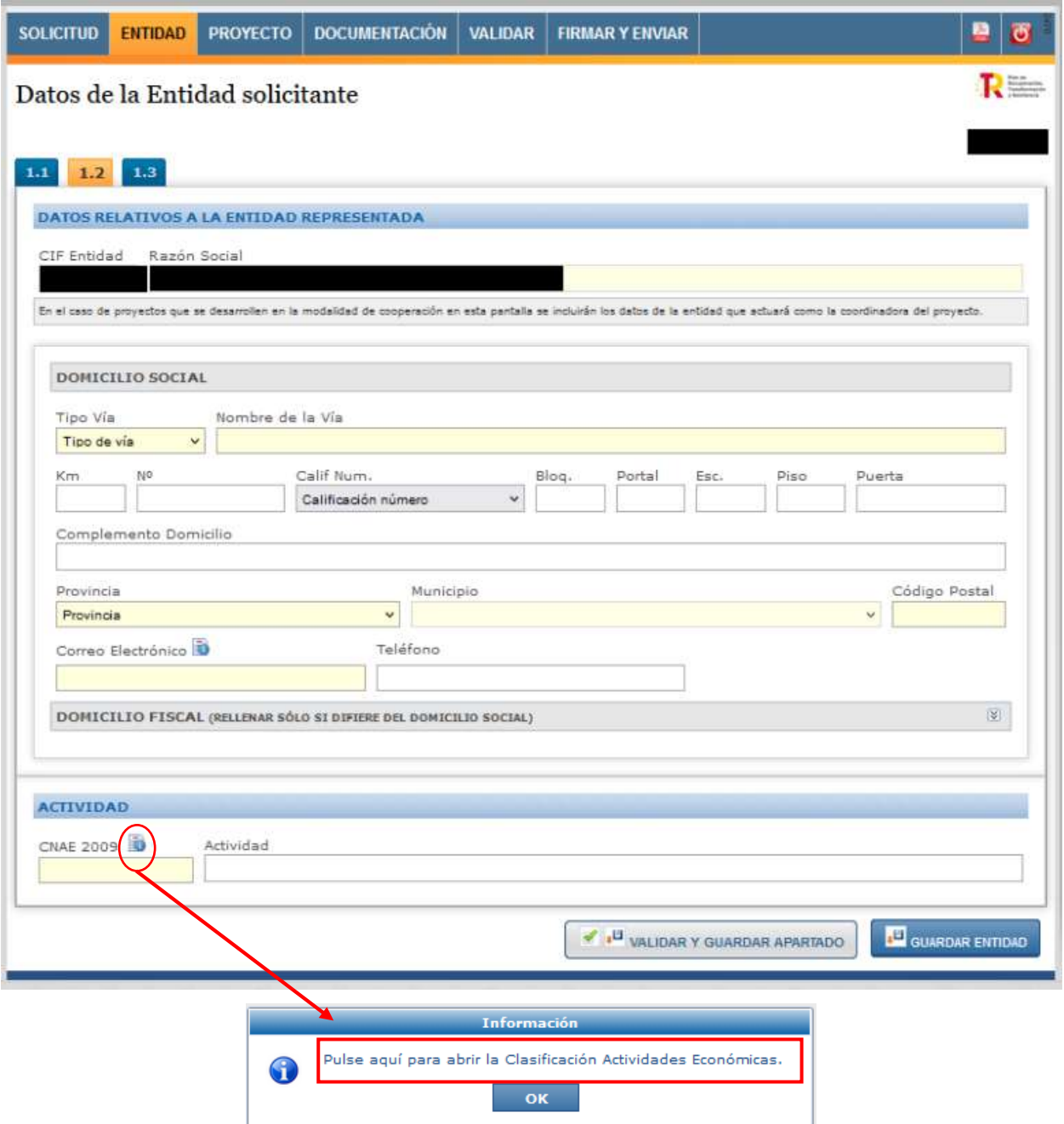

El campo actividad se rellenará de forma automática, al introducir el código CNAE.

En el caso de proyectos que se desarrollen en la modalidad de cooperación, en esta pantalla se han de incluir los datos de la entidad que actuará como la coordinadora del proyecto.

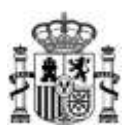

**1.3.**Apartado para la justificación de la Solvencia económica.

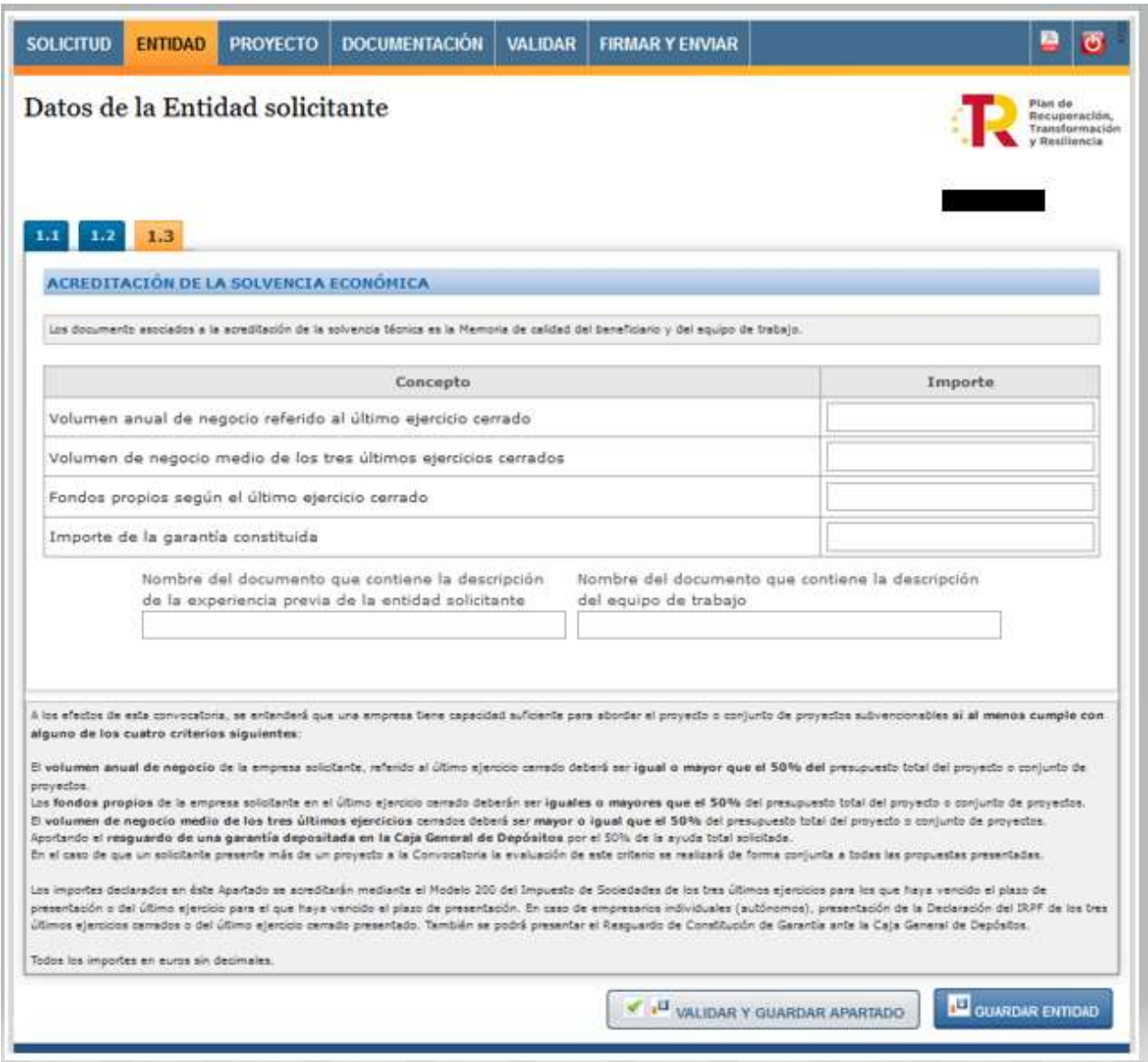

Se debe rellenar el importe (sin decimales y sin símbolos) de, al menos, una de las diferentes alternativas que permiten acreditar la solvencia económica:

- Volumen anual de negocio referido al último ejercicio cerrado
- Volumen medio de los tres últimos ejercicios cerrado.
- Fondos propios según el último ejercicio cerrado.
- Importe de la garantía constituida.

En el caso de proyectos en cooperación, los importes a rellenar corresponderán a la suma total, para cada una de las alternativas presentadas, obtenida de la aportación de cada uno de los miembros de la agrupación para dicha solvencia.

Así, por ejemplo, si se trata de un proyecto en cooperación conformado por cinco entidades participantes que optan por las siguientes opciones de acreditación, con sus correspondientes importes o cuantías:

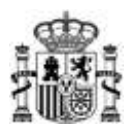

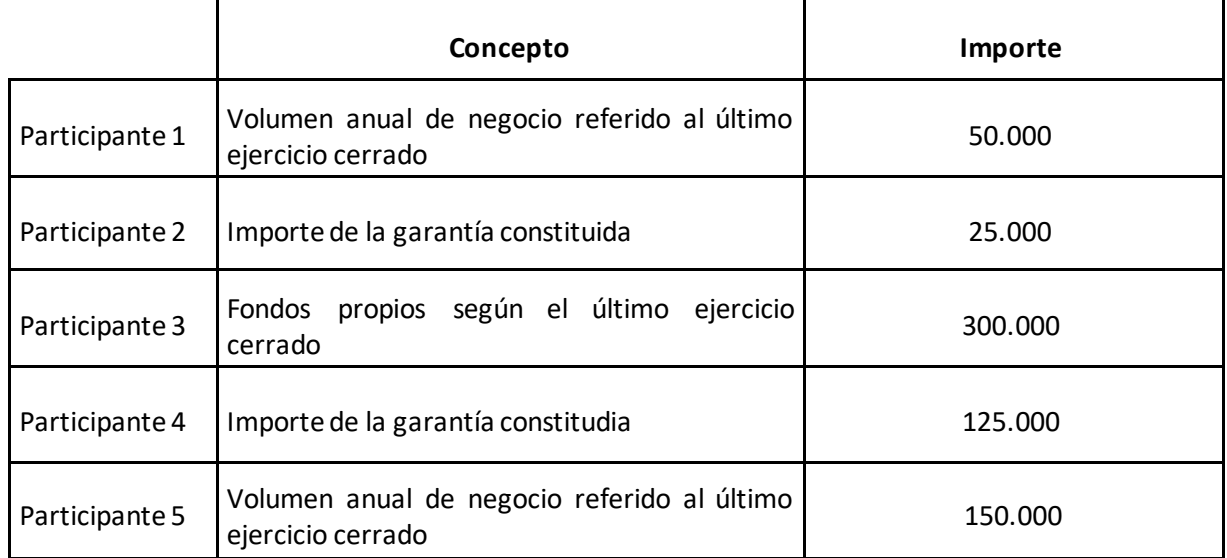

En el cuestionaro se debería reflejar los subtotales por cada uno de los conceptos indicados:

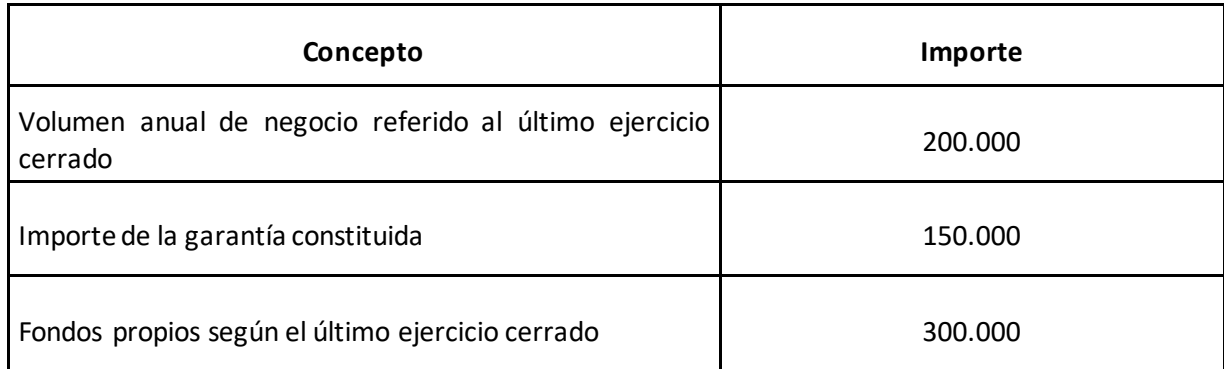

Asimismo, en los campos disponibles para ello, se indicará el nombre de los archivos que se anexan a la solicitud con el fin de acreditar la solvencia técnica que se requiere: memoria de calidad de la entidad o agrupación beneficiaria y memoria de calidad del equipo de trabajo.

#### <span id="page-15-0"></span>**3.6. Pestaña: Proyecto**

Esta pestaña sobre los datos del proyecto comprende dos apartados: uno con los detalles del proyecto y otro con el presupuesto.

**Detalles**

Se ha de especificar el título del proyecto y un breve resumen del mismo. El título del proyecto debe describir de forma representativa y compresible el objeto del mismo.

La tipología del proyecto se ha de seleccionar entre las diferentes opciones mostradas, pudiéndose seleccionar varias tipologías.

Por último, se incluirán los datos de la persona de contacto del proyecto y la fecha de finalización del mismo, que en ningún caso podrá ser posterior al 31 de diciembre de 2025.

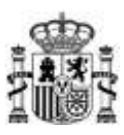

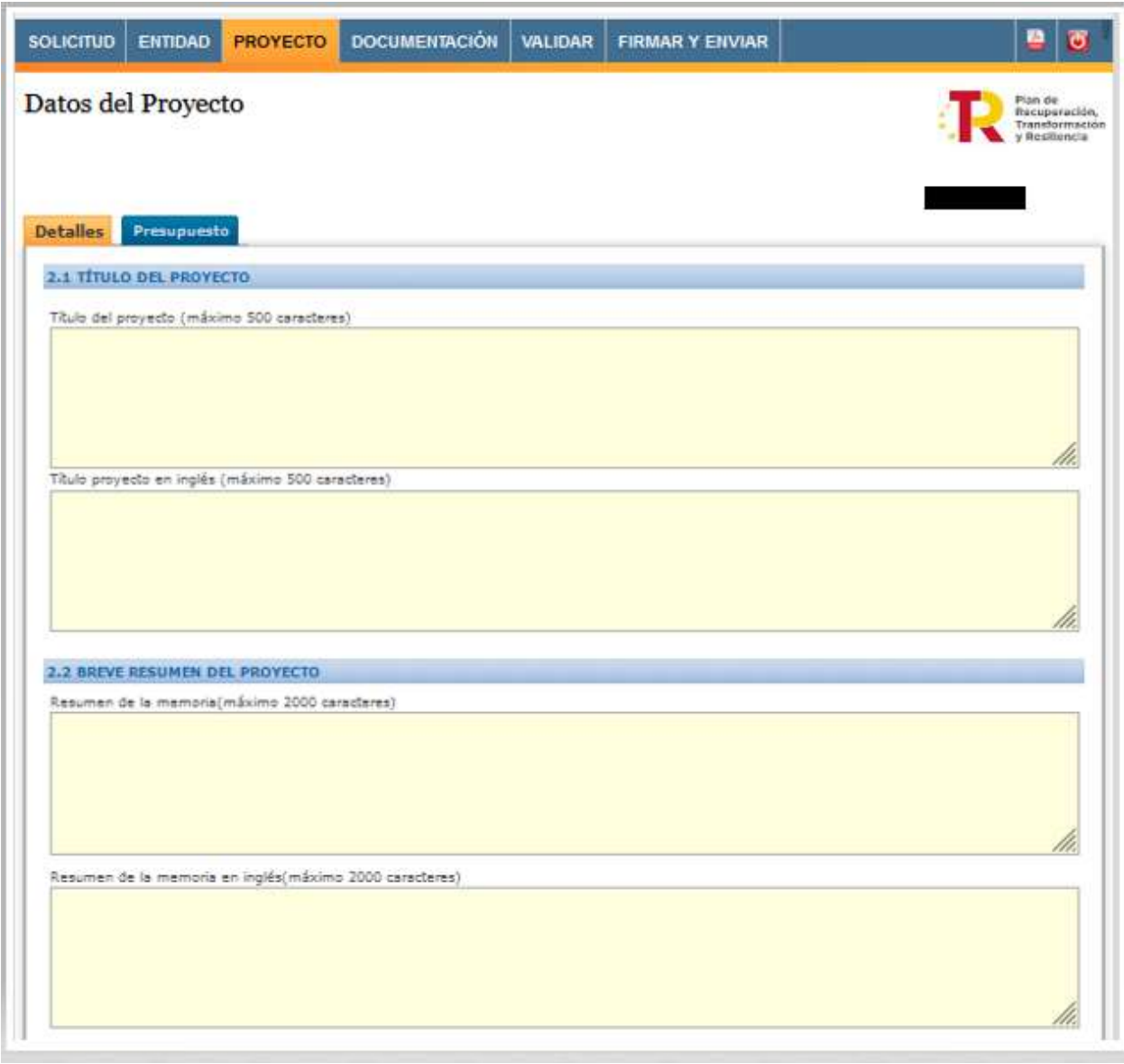

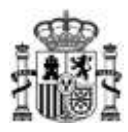

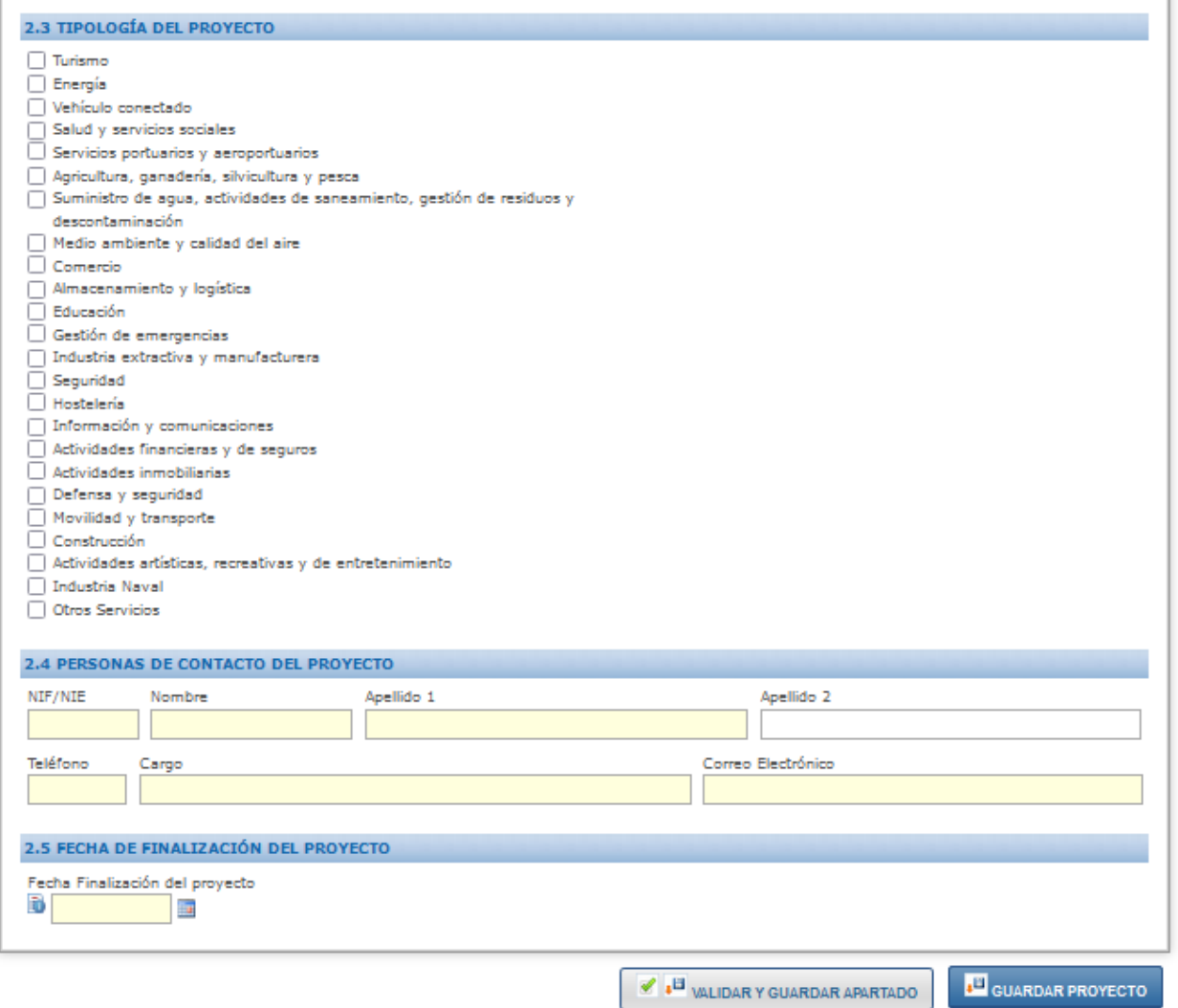

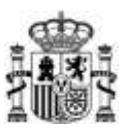

#### **Presupuesto**

Se ha de introducir el presupuesto de cada uno de los conceptos financiables (sin decimales y sin símbolos) accediendo a ellos pulsando el enlace de cada una de las partidas.

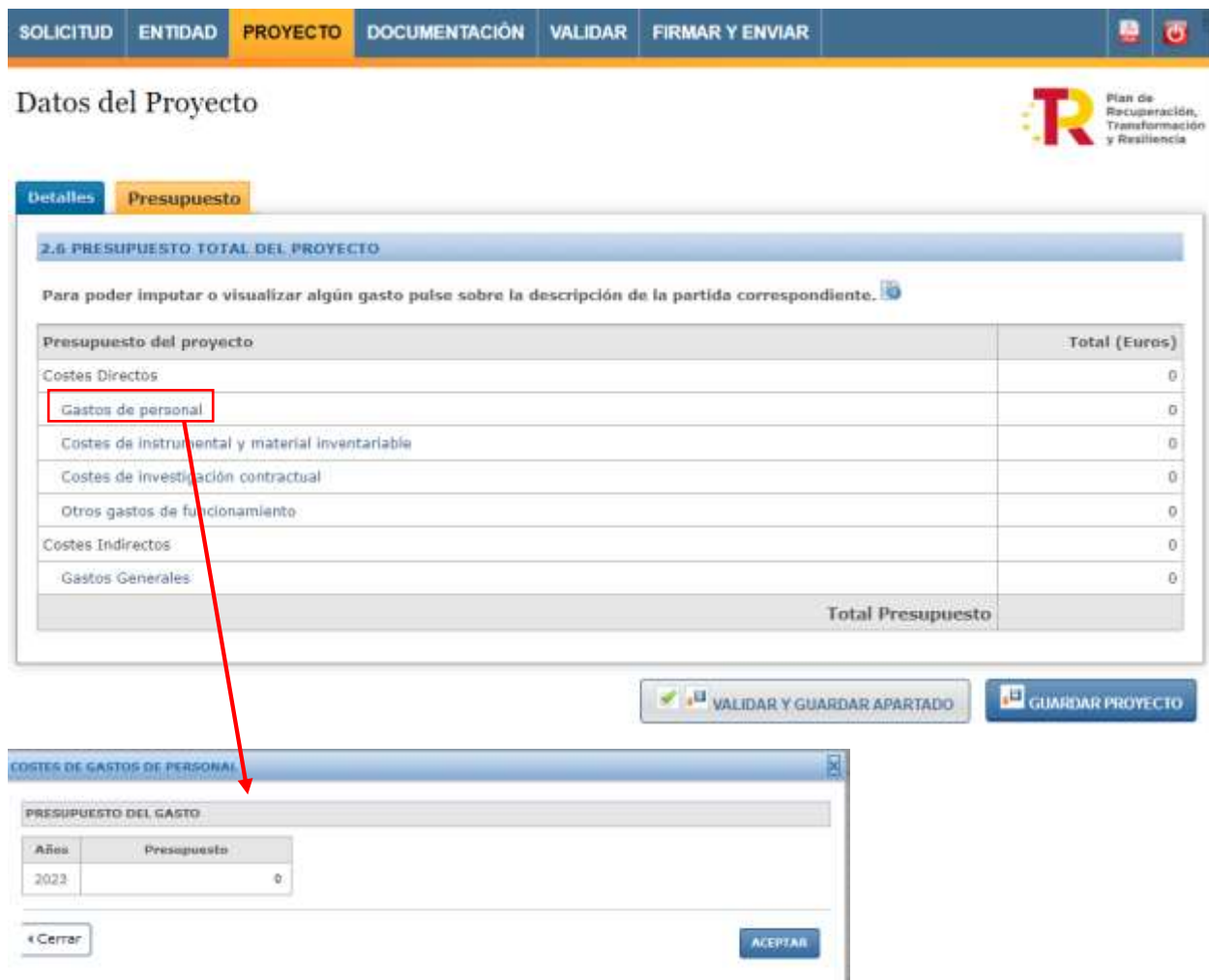

Sólo se rellenaran las cantidades asociados a los conceptos de "Gastos de personal", "Costes de instrumental y material inventariable", "Costes de investigación contractual", "Otros gastos de funcionamiento" y "Gastos Generales", ya que los subtotales de "Costes Directos" y "Costes Indirectos" se calcularán automáticamente a partir de los anteriores.

Estas cantidades deberán coincidir con las que se indiquen en el documento "Presupuesto detallado" que se adjuntará en el apartado siguiente y que contendrá un desglose detallado de estas partidas.

En el caso de proyectos en cooperación, las cantidades que se deben introducir en las casillas del formulario de solicitud deben ser las del proyecto en su conjunto.

#### **El presupuesto total no puede ser inferior a 300.000€ ni superior a 3.000.000€.**

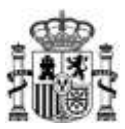

### <span id="page-19-0"></span>**3.7. Pestaña: Documentación**

Desde esta pestaña se adjuntarán la relación de documentos que acompañan a la solicitud. Para ello se ha de seleccionar el tipo de documento en el desplegable y a continuación elegir el archivo y adjuntarlo.

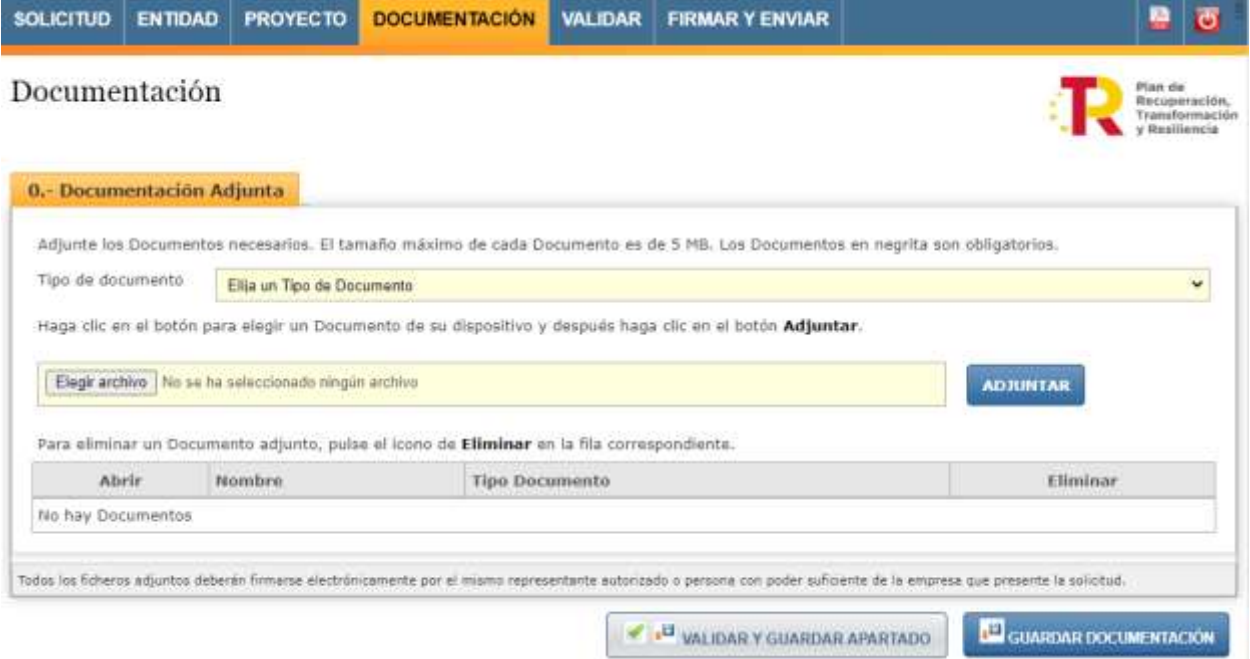

Los documentos que aparecen en el desplegable en **negrita** y seguidos de un \* significa que son obligatorios presentar.

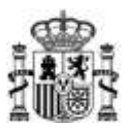

Se han de adjuntar los siguientes documentos:

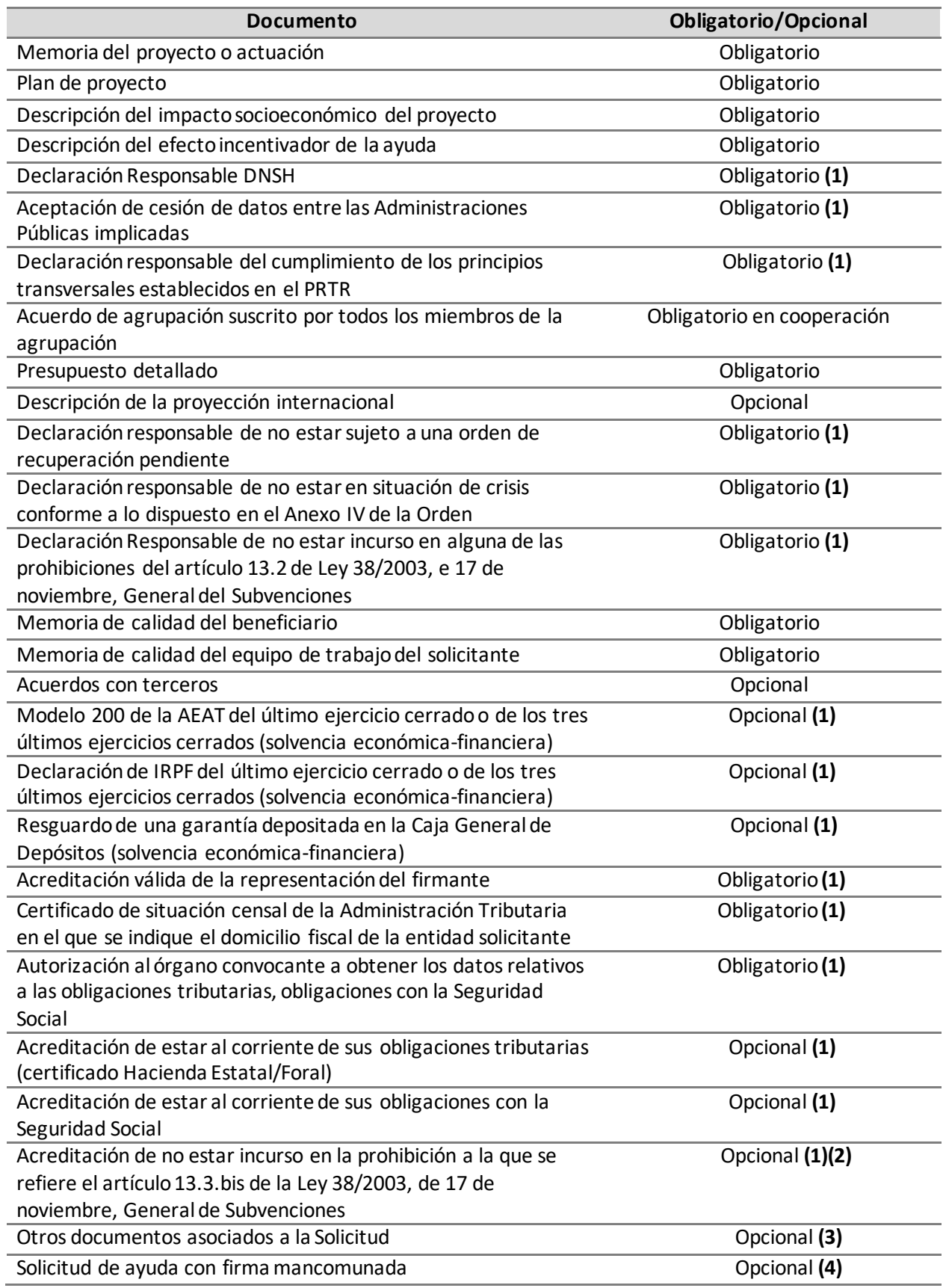

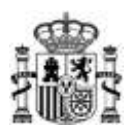

- **(1)** En el caso de que el proyecto se desarrolle en forma de cooperación, la documentación referida deberá presentarse para cada uno de los miembros que conformen la agrupación. En ese caso, el nombre de los diferentes archivos a adjuntar dentro de cada tipo de documentación deben ser diferentes.
- **(2)** Esta acreditación es opcional presentarla en el momento de la presentación de la solicitud. Pero independientemente de que se opte, o no, por presentarla en este momento, esta acreditación se deberá realizar de forma obligatoria por todos aquellos interesados para los que se proponga la concesión de la subvención en el plazo de 5 días hábiles desde la notificación de la propuesta de resolución provisional.
- **(3)** En el caso de que se desee adjuntar más de un archivo dentro de este tipo de documentación, el nombre de cada archivo debe ser diferente.
- **(4)** Este documento es sólo necesario para el caso de proyectos individuales en los que la entidad solicitante tenga establecida la representación mancomunada

Todas las declaraciones (en PDF) deben firmarse a través de Autofirma y subir el fichero XSIG (ver Anexo I). En la sección "Solicitudes" del Portal de Ayudas se pueden descargar los modelos de declaraciones correspondientes:

[https://portalayudas.mineco.gob.es/Programa\\_UNICO\\_SECTORIAL\\_2023-](https://portalayudas.mineco.gob.es/Programa_UNICO_SECTORIAL_2023-2Convocatoria/Paginas/Index.aspx) [2Convocatoria/Paginas/Index.aspx](https://portalayudas.mineco.gob.es/Programa_UNICO_SECTORIAL_2023-2Convocatoria/Paginas/Index.aspx)

Debe tener en cuenta que la plataforma no admite documentos cuyo tamaño supere los **5MB**. No obstante, si debe completar la información de algún documento, presente anexos al mismo desde la opción "Otra documentación", adecuadamente identificados.

#### <span id="page-21-0"></span>**3.8Obtención de un borrador**

Una vez se ha cumplimentado la solicitud se puede obtener un borrador de la solicitud en formato PDF, equivalente al que se presentaría en Registro desde el botón superior derecho o pulsando Alt+P.

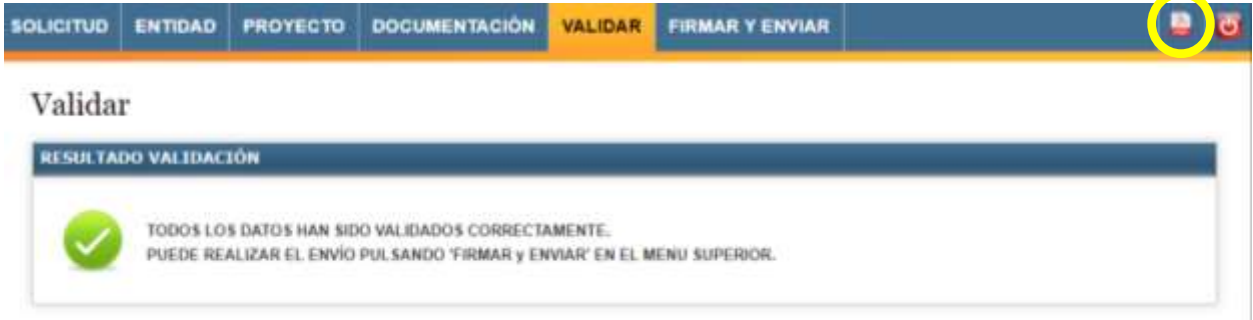

# <span id="page-21-1"></span>**4. Presentación telemática**

Para poder realizar la presentación telemática el cuestionario debe estar relleno de manera "formalmente" correcta, esto implica que se cumplen los requisitos mínimos para poder presentar la solicitud, marcados a tal efecto en la Orden de Bases y en la correspondiente convocatoria. Para verificar esta condición se debe realizar una validación global del cuestionario una vez relleno desde la pestaña "VALIDAR".

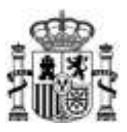

Esto implica que no hay errores, si aparece errores hay que corregirlos antes de continuar.

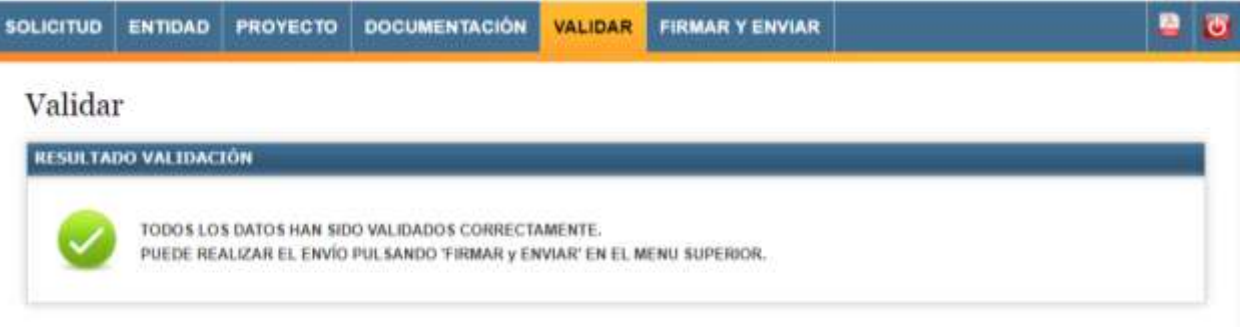

Antes de firmar, se ofrece la posibilidad de descargar el fichero solicitud.pdf generado con los datos introducidos a lo largo de todos los formularios.

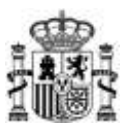

#### <span id="page-23-0"></span>**4.1. Solicitudes con firma mancomunada**

Se ofrece la posibilidad de generar la hoja de solicitud, sobre un archivo en formato PDF, que deberá ser firmado por todos los representantes mediante la aplicación Autofirma.

Si en la solicitud se ha indicado que hay representación mancomunada, **una vez validado el cuestionario (pestaña VALIDAR)**, antes de realizar el envío telemático ir a la siguiente pantalla:

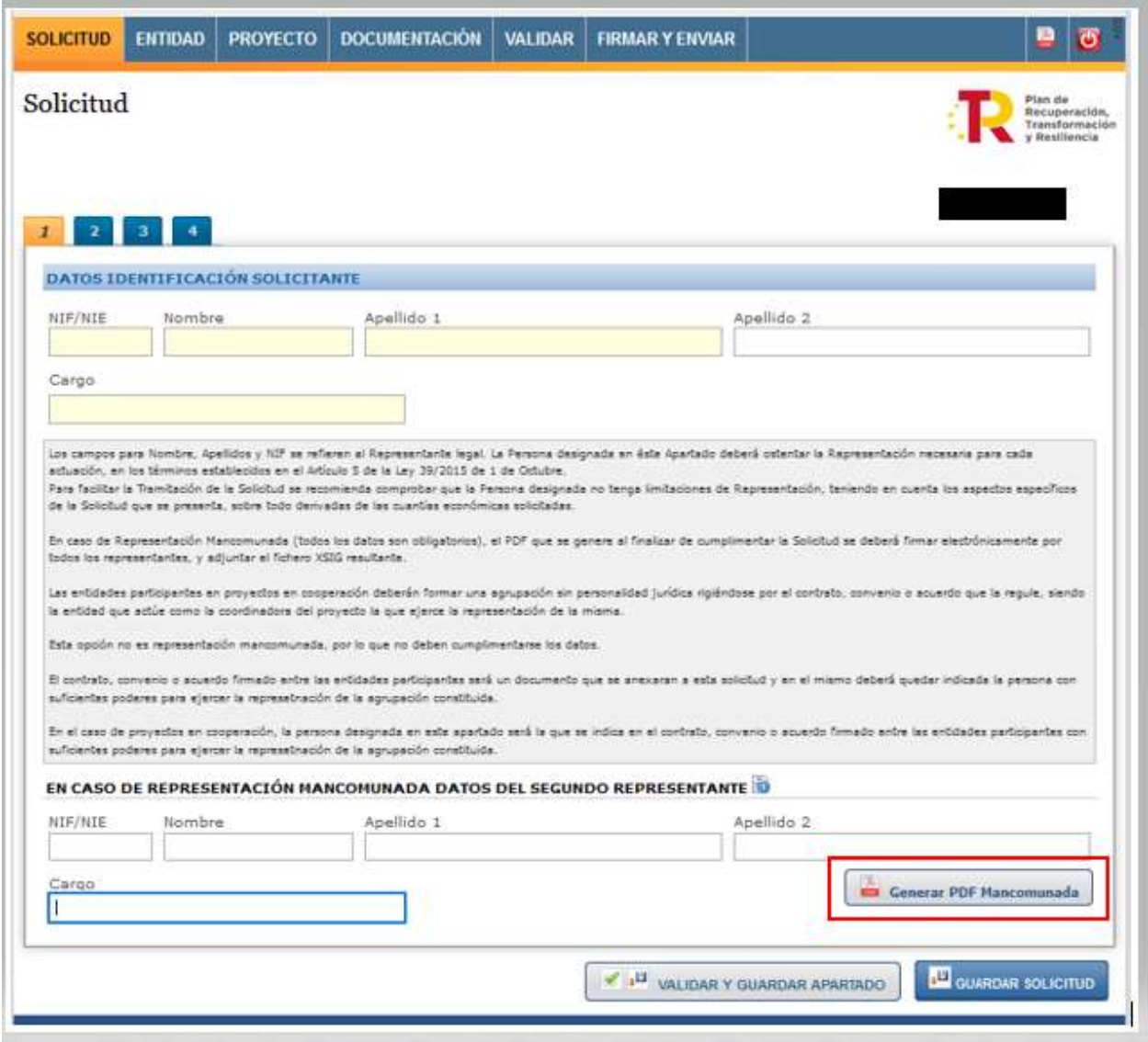

Es obligatorio adjuntar el tipo de documento ´Solicitud de Ayuda con firma mancomunada´ firmado por ambas partes. Para ello, una vez guardados los datos de la representación mancomunada y validada la solicitud correctamente (pulsando en "VALIDAR Y GUARDAR APARTADO"), pulse sobre el botón ´Generar Pdf Mancomunada´ del menú ´Solicitud´ apartado '1-Datos Identificación´, guárdelo y fírmenlo con la herramienta [AutoFirma.](https://sede.serviciosmin.gob.es/es-ES/firmaelectronica/Paginas/AutoFirma.aspx)

Se deberá configurar la herramienta AutoFirma, para obtener el fichero con extensión .xsig que deberá adjuntar en el menú Documentación con el tipo de documento ´Solicitud de Ayuda con firma mancomunada´

El fichero XSIG generado con AutoFirma (ver Anexo I del manual) se adjuntará como un documento más al realizar la presentación telemática de la solicitud.

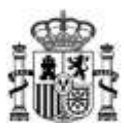

#### <span id="page-24-0"></span>**4.2. Presentación telemática con firma electrónica**

La Presentación Telemática solo se podrá hacer con firma electrónica, para lo que se requiere que la persona que presenta la solicitud en nombre de la empresa la firme con su certificado digital de usuario, que debe estar admitido por el Ministerio. Si no coincide el certificado seleccionado para la firma con la del representante de la solicitud la aplicación devolverá un error.

Una vez seleccionado el certificado, se prepara el borrador de la solicitud y pide que se firme.

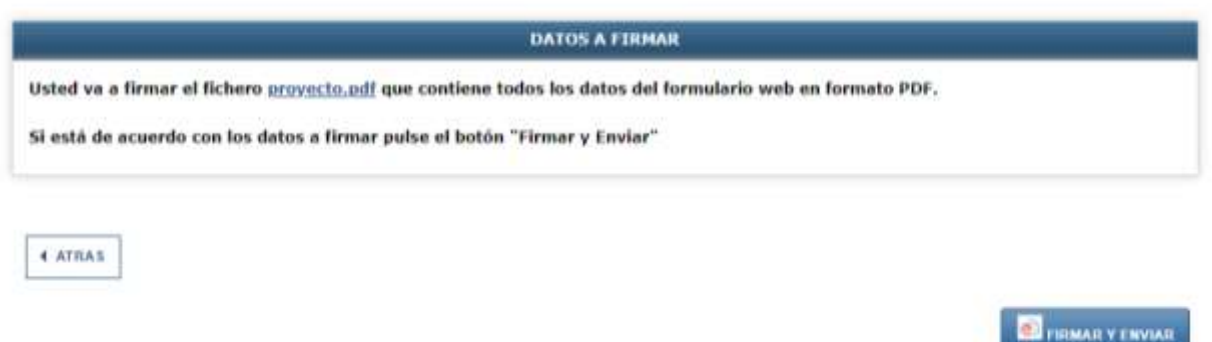

Para completar la presentación, pulse en "Firmar y Enviar" y se abrirá Auto-Firma.

Una vez completados los pasos, la solicitud habrá quedado presentada en el Registro Electrónico del Ministerio, facilitándose un código de referencia.

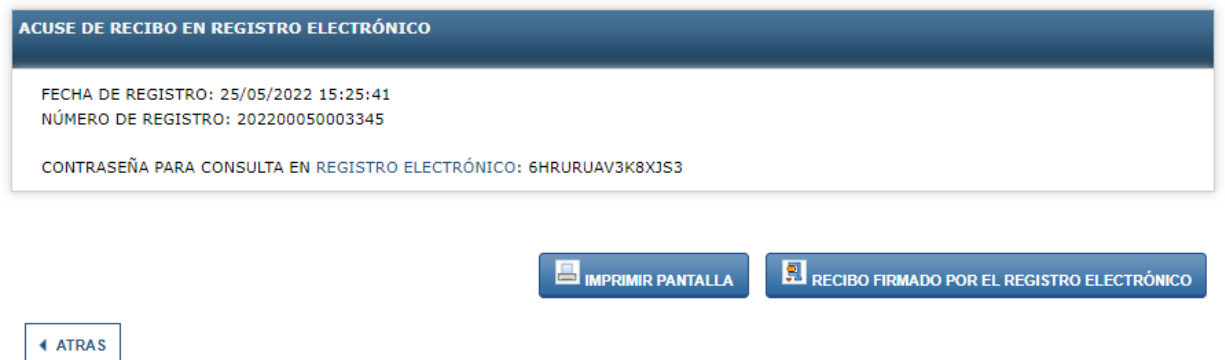

El enlace sobre "Registro electrónico" de esta pantalla le permite descargar un fichero .zip que puede guardar en su PC y le servirá como justificante ante la Administración de haber hecho la presentación telemática.

*Es importante que conserve la clave que le aparece en esta pantalla ya que es la clave de acceso a su expediente en el registro electrónico del Ministerio y le será de utilidad para trámites posteriores.*

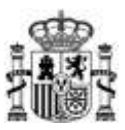

#### <span id="page-25-0"></span>**4.3. Proceso de firma**

Dependiendo del navegador a utilizar, el proceso de firma se ejecutará de modo distinto, así por ejemplo, si nuestro navegador es:

 *Microsoft Edge*: Al seleccionar el botón "*Firmar y enviar"*, deberá tener instalado el programa AutoFirma (si no fuera así, visite el Anexo II del manual) de tal modo que se habilitará la siguiente pantalla:

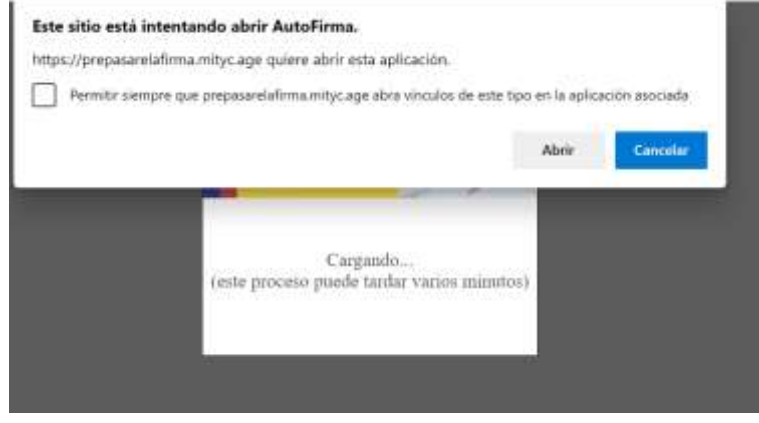

Deberá seleccionar el botón '*Abrir'*, de tal modo que se inicia el proceso con Autofirma.

 *Google Chrome*: Al seleccionar el botón '*Firmar y enviar'*, deberá tener instalado el programa AutoFirma (si no fuera así, visite el Anexo II del manual) de tal modo que se habilitará la siguiente pantalla:

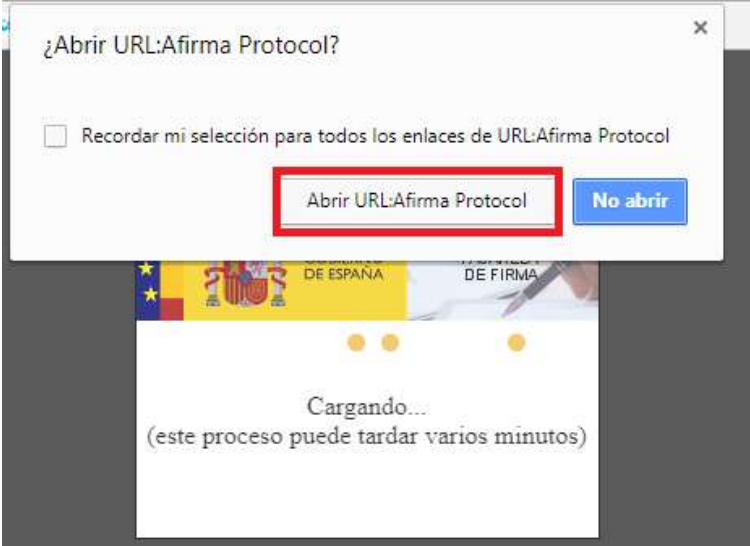

Deberá seleccionar el botón '*Abrir [URL:Afirma](http://roseta.mityc.age/sitedirectory/Ayudas/Manuales%20Aplicacin%20Web/2019/Afirma) Protocol'*, de tal modo que se inicia el proceso con Autofirma, este proceso puede tardar varios minutos y se visualizará las siguientes pantallas:

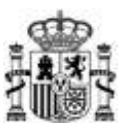

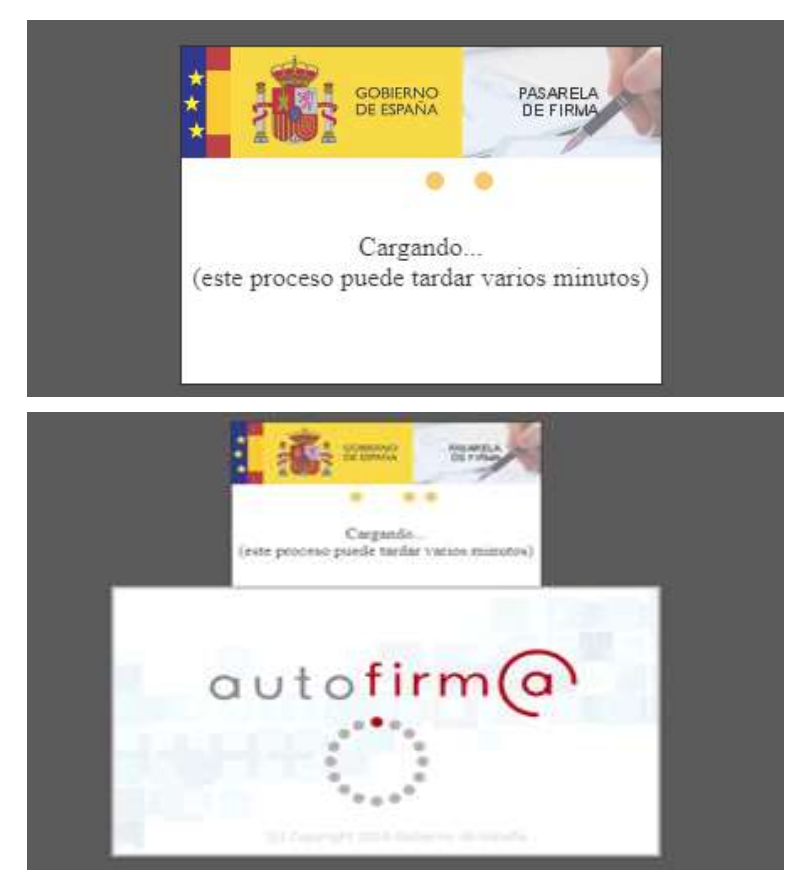

A continuación le aparecerá una ventana para que elija el certificado con el que desea firmar la solicitud. Según la configuración de su certificado, es posible que se le pida la introducción de una clave antes de realizar la firma.

 *Mozilla Firefox*: Al seleccionar el botón "*Firmar y enviar"*, deberá tener instalado el programa AutoFirma (si no fuera así, visite el Anexo II del manual) de tal modo que se habilitará la siguiente pantalla:

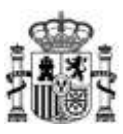

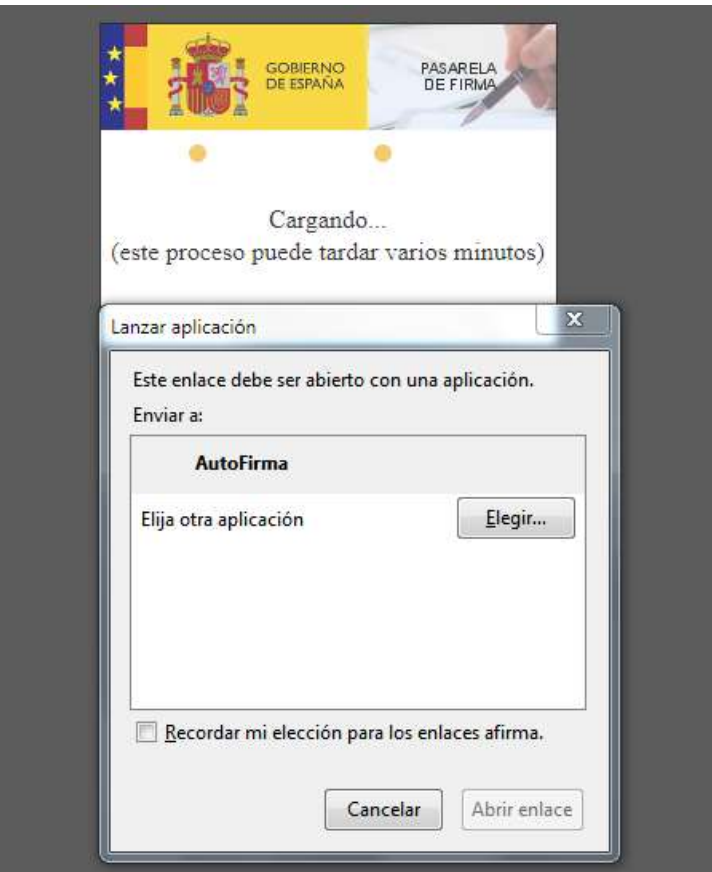

Deberá seleccionar el botón '*Abrir enlace'*, de tal modo que se inicia el proceso con Autofirma, visualizará la siguiente pantalla:

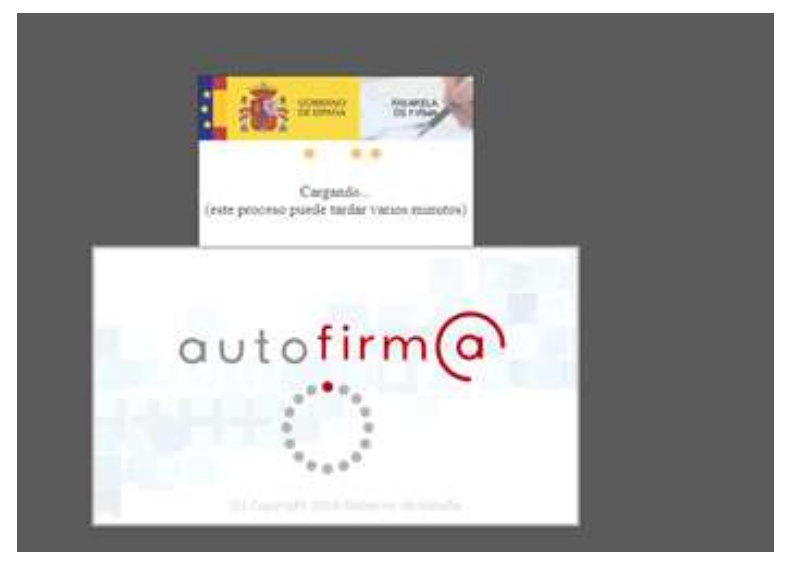

A continuación, le aparecerá una ventana para que elija el certificado con el que desea firmar la solicitud. Según la configuración de su certificado, es posible que se le pida la introducción de una clave antes de realizar la firma.

Por último, tras firmar la solicitud, aparece una pantalla en la que se confirma el envío y se ofrece la posibilidad tanto de obtener un comprobante del mismo, como de imprimir los datos que se muestran en pantalla.

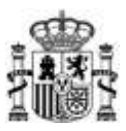

# <span id="page-28-0"></span>**5. Problemas conocidos**

Si se han seguido los pasos de los apartados anteriores, no debería tener problemas para realizar correctamente la presentación telemática. No obstante, a continuación se indica la forma de resolver otras posibles incidencias.

#### <span id="page-28-1"></span>**5.1. Problemas con la firma digital**

Si tiene problemas para realizar la firma electrónica, puede consultar los manuales publicados en el portal de ayudas según el navegador utilizado:

- Configuración de firma electrónica en Internet Explorer: [https://sede.serviciosmin.gob.es/es-](https://sede.serviciosmin.gob.es/es-ES/procedimientoselectronicos/Documents/ConfiguracionFirmaINTERNETEXPLORERplataformaaFirma.pdf)[ES/procedimientoselectronicos/Documents/ConfiguracionFirmaINTERNETEXPLORERplataf](https://sede.serviciosmin.gob.es/es-ES/procedimientoselectronicos/Documents/ConfiguracionFirmaINTERNETEXPLORERplataformaaFirma.pdf) [ormaaFirma.pdf](https://sede.serviciosmin.gob.es/es-ES/procedimientoselectronicos/Documents/ConfiguracionFirmaINTERNETEXPLORERplataformaaFirma.pdf)
- Configuración de firma electrónica para Google Chrome: [https://sede.serviciosmin.gob.es/es-](https://sede.serviciosmin.gob.es/es-ES/procedimientoselectronicos/Documents/ConfiguracionTelematicaSolicitudFirmaGoogleChrome.pdf)[ES/procedimientoselectronicos/Documents/ConfiguracionTelematicaSolicitudFirmaGoogl](https://sede.serviciosmin.gob.es/es-ES/procedimientoselectronicos/Documents/ConfiguracionTelematicaSolicitudFirmaGoogleChrome.pdf) [eChrome.pdf](https://sede.serviciosmin.gob.es/es-ES/procedimientoselectronicos/Documents/ConfiguracionTelematicaSolicitudFirmaGoogleChrome.pdf)
- Configuración de firma electrónica para Mozilla Firefox: [https://sede.serviciosmin.gob.es/es-](https://sede.serviciosmin.gob.es/es-ES/procedimientoselectronicos/Documents/ConfiguracionTelematicaSolicitudFirmaMozillaFirefox.pdf)[ES/procedimientoselectronicos/Documents/ConfiguracionTelematicaSolicitudFirmaMozill](https://sede.serviciosmin.gob.es/es-ES/procedimientoselectronicos/Documents/ConfiguracionTelematicaSolicitudFirmaMozillaFirefox.pdf) [aFirefox.pdf](https://sede.serviciosmin.gob.es/es-ES/procedimientoselectronicos/Documents/ConfiguracionTelematicaSolicitudFirmaMozillaFirefox.pdf)
- Configuración de Firma Electrónica en Microsoft Edge: [https://sede.serviciosmin.gob.es/es-](https://sede.serviciosmin.gob.es/es-ES/procedimientoselectronicos/Documents/ConfiguracionTelematicaSolicitudMicrosoftEdge.pdf)[ES/procedimientoselectronicos/Documents/ConfiguracionTelematicaSolicitudMicrosoftEd](https://sede.serviciosmin.gob.es/es-ES/procedimientoselectronicos/Documents/ConfiguracionTelematicaSolicitudMicrosoftEdge.pdf) [ge.pdf](https://sede.serviciosmin.gob.es/es-ES/procedimientoselectronicos/Documents/ConfiguracionTelematicaSolicitudMicrosoftEdge.pdf)

Deberá tener instalado el programa AutoFirma. Puede dercargar AutoFirma desde la siguiente página: <http://firmaelectronica.gob.es/Home/Descargas.html>

Si tiene problemas para realizar la firma electrónica, puede consultar los manuales de la siguiente página: <https://sede.serviciosmin.gob.es/es-ES/procedimientoselectronicos/Paginas/requisitos.aspx>

*IMPORTANTE: En estos manuales se indica cómo puede probar su firma electrónica días antes de realizar el envío. Le recomendamos que realice estas pruebas lo antes posible en el PC desde el que va a realizar el envío para poder detectar posibles problemas (falta de certificado, certificado mal instalado, certificado caducado, certificado revocado, certificado sin clave privada, máquina virtual de Java no instalada, etc.)*

#### <span id="page-28-2"></span>**5.2. Problemas de timeout de Autofirma**

Si existiera un problema de timeout durante la firma de la solicitud y AutoFirma no responde, estaríamos ante una mala integración de AutoFirma con los navegadores. En este caso se recomienda tener abierto AutoFirma antes de intentar realizar la firma, de esta manera AutoFirma ya está abierta y la comunicación es más sencilla.

Se recomienda siempre tener la última versión Autofirma, siempre desinstalando, primeramente las versiones anteriores[: https://firmaelectronica.gob.es/Home/Descargas.html](https://firmaelectronica.gob.es/Home/Descargas.html)

Si sus problemas persisten, por favor, que acceda a la página de prueba de firma de VALIDe en la URL <https://valide.redsara.es/valide/firmar/ejecutar.html> e intente realizar una firma desde allí.

Si tampoco consigue que le funcione lo ideal es ponerle una incidencia directamente a AutoFirma, ya que es esta aplicación la que no funciona correctamente.

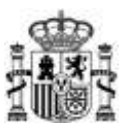

# <span id="page-29-0"></span>**6. Anexo I. XSIG de un documento**

Para obtener XSIG generado con AutoFirma, previamente debe ser configurada la aplicación Autofirma. Para generar formato de firma XAdES (fichero con extensión xsig), siga las siguientes instrucciones:

- Acceda al menú '*Herramientas'*, seleccione la opción *"Preferencias".*
- En la pestaña "*General"* seleccionar "*formato XAdES"* para cualquier tipo de documento, excepto "*Facturas electrónicas*" (se mantiene formato Facturae). Para finalizar aplique y acepte los cambios.

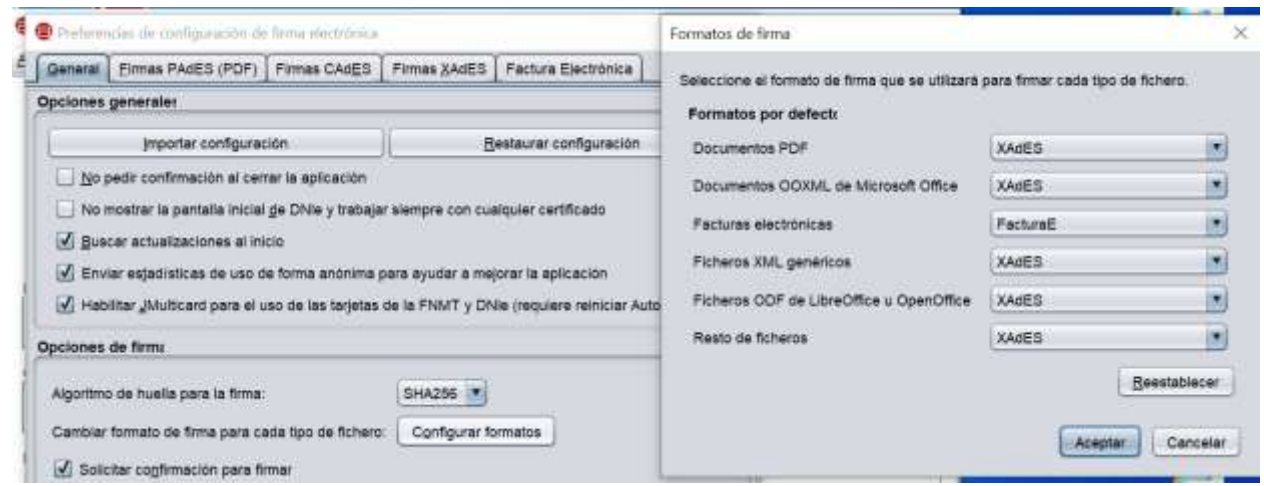

# <span id="page-29-1"></span>**7. AnexoII. Configuración de navegadores para la firma electrónica**

Para presentar su solicitud con firma electrónica necesitará tener instalado el programa AutoFirma. Además requiere la instalación de Java 1.8 121

Más detalles de configuración en los siguientes enlaces:

- [Instrucciones de configuración en Google Chrome \[PDF\]](https://sede.serviciosmin.gob.es/es-ES/procedimientoselectronicos/Documents/ConfiguracionTelematicaSolicitudFirmaGoogleChrome.pdf)
- [Instrucciones de configuración en Mozilla Firefox \[PDF\]](https://sede.serviciosmin.gob.es/es-ES/procedimientoselectronicos/Documents/ConfiguracionTelematicaSolicitudFirmaMozillaFirefox.pdf)
- [Configuración de Firma Electrónica en Internet Explorer \[PDF\]](https://sede.serviciosmin.gob.es/es-ES/procedimientoselectronicos/Documents/ConfiguracionFirmaINTERNETEXPLORERPlataformaSRX.pdf)
- [Configuración de Firma Electrónica en Microsoft Edge \[PDF\]](https://sede.serviciosmin.gob.es/es-ES/procedimientoselectronicos/Documents/ConfiguracionTelematicaSolicitudMicrosoftEdge.pdf)

#### **Instrucciones para instalar el programa AutoFirma**

Puede instalarse AutoFirma desde [esta página\[](http://firmaelectronica.gob.es/Home/Descargas.html)URL]. Siga las [Instrucciones de instalación de AutoFirma](https://firmaelectronica.gob.es/Home/Ciudadanos/Ciudadanos-Video-Firma#instalacion-de-autofirma)  [\[URL\]](https://firmaelectronica.gob.es/Home/Ciudadanos/Ciudadanos-Video-Firma#instalacion-de-autofirma)

*IMPORTANTE: En estos manuales se indica cómo puede probar su firma electrónica días antes de realizar el envío. Le recomendamos que realice estas pruebas lo antes posible en el PC desde el que va a realizar el envío para poder detectar posibles problemas (falta de certificado, certificado mal instalado, certificado caducado, certificado revocado, certificado sin clave privada, máquina virtual de Java no instalada, etc.)*

### <span id="page-29-2"></span>**8. Anexo III. Soporte Técnico**

Si después de seguir las explicaciones de este manual sigue teniendo problemas técnicos para cumplimentar el cuestionario, firmar electrónicamente o realizar el envío, puede contactar a través del siguiente buzón: [caucaso@economia.gob.es](mailto:caucaso@economia.gob.es)

Si sus dudas son administrativas o de procedimiento, diríjase al corre[o sectorial5g@economia.gob.es](mailto:UNICO-5G_ID@economia.gob.es).